# Buku Petunjuk Penggunaan Aplikasi (User Guide) For *User Trainee*

**MiKnows - Elearning Mandiri Inhealth**

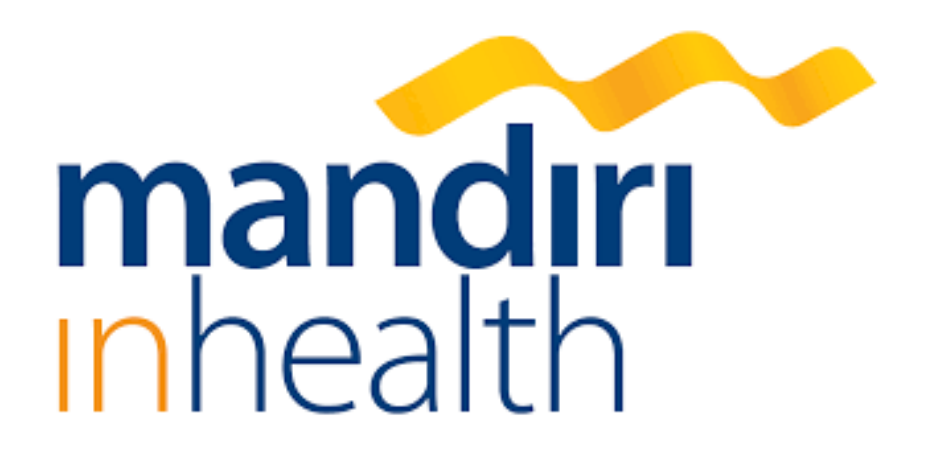

**PT. Asuransi Jiwa Inhealth Indonesia**

Menara Palma Lantai 20

Jl. HR. Rasuna Said Blok X2 Kav. 6, Kuningan - Jakarta Selatan, 12950

P. (021) 5250900

## **Dashboard**

Menu utama di dalam LMS – Miknows adalah Dashboard. Setelah login, user akan diarahkan menuju halaman utama yaitu Dashboard. Berikut ini fungsi dan fitur yang ada di dalam Dashboard berikut penjelasannya.

#### **1. Login and Send Messsage (Chat)**

Dalam point ini, akan dijelaskan bagaimana cara login sebagai User Trainee LDAP dan menggunakan fitur chat/ mengirim pesan kepada user lain. Berikut langkah - langkahnya:

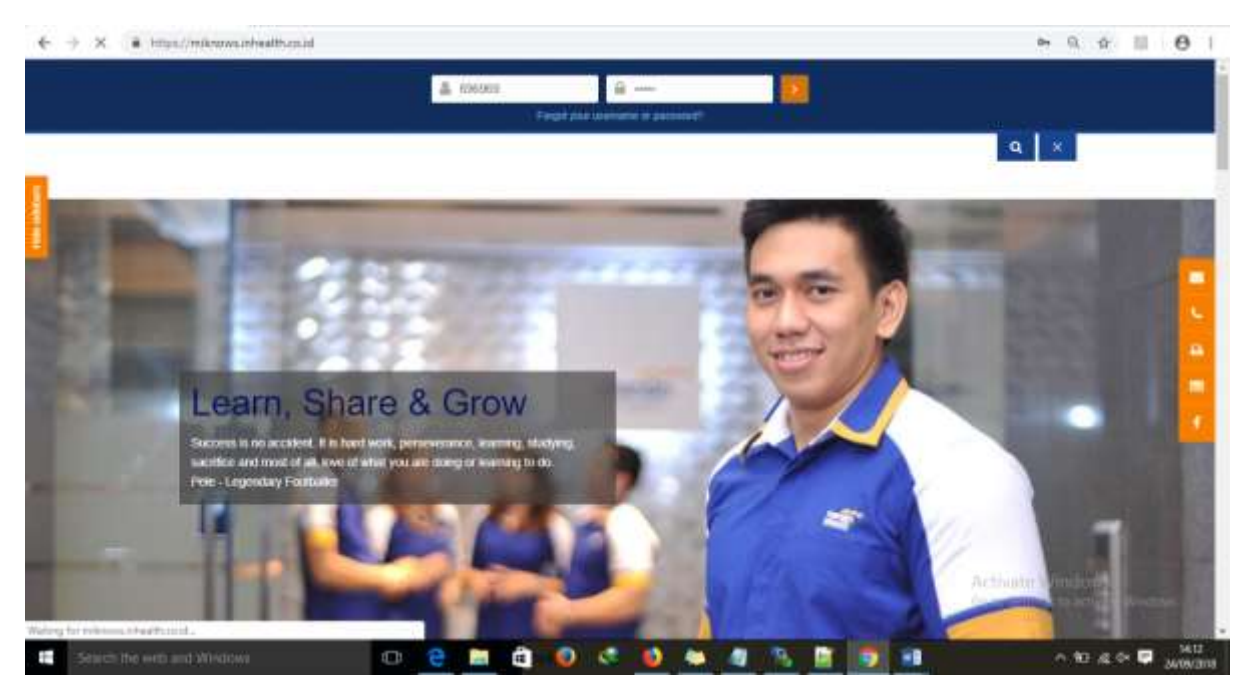

Akses LMS with link <https://elearning.inhealth.co.id/moodle/>

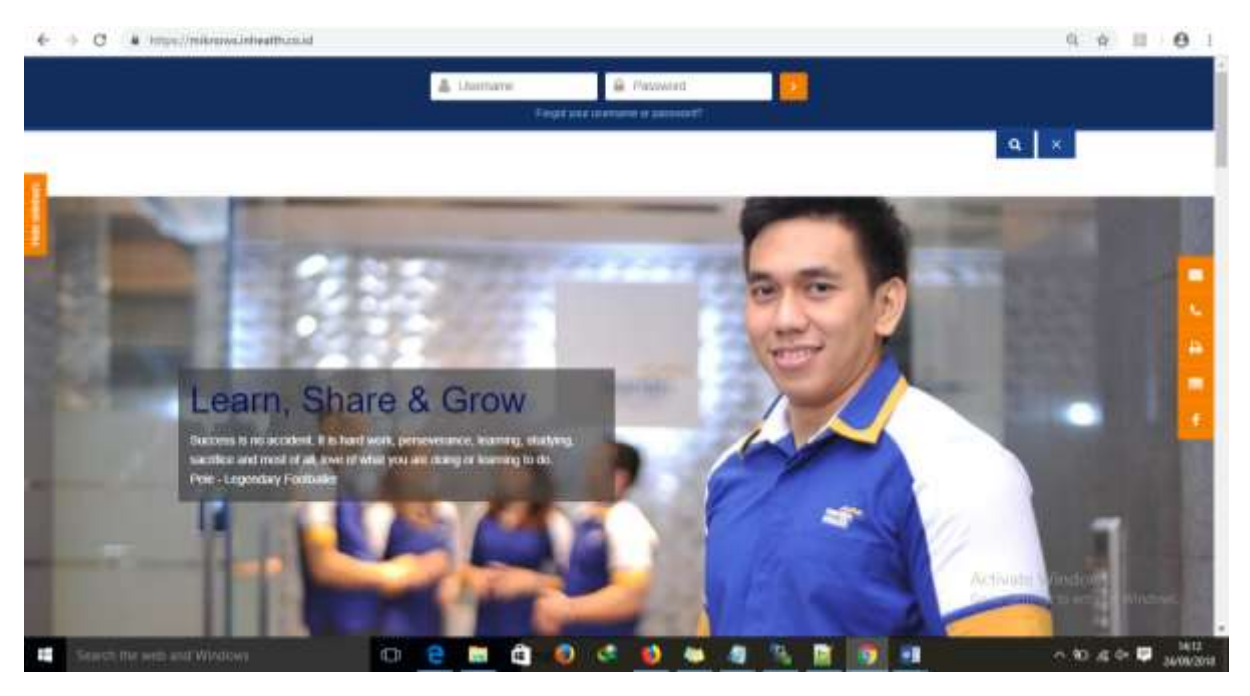

Login as User HRIS [**User**: 696969, **Pass**: 696969]

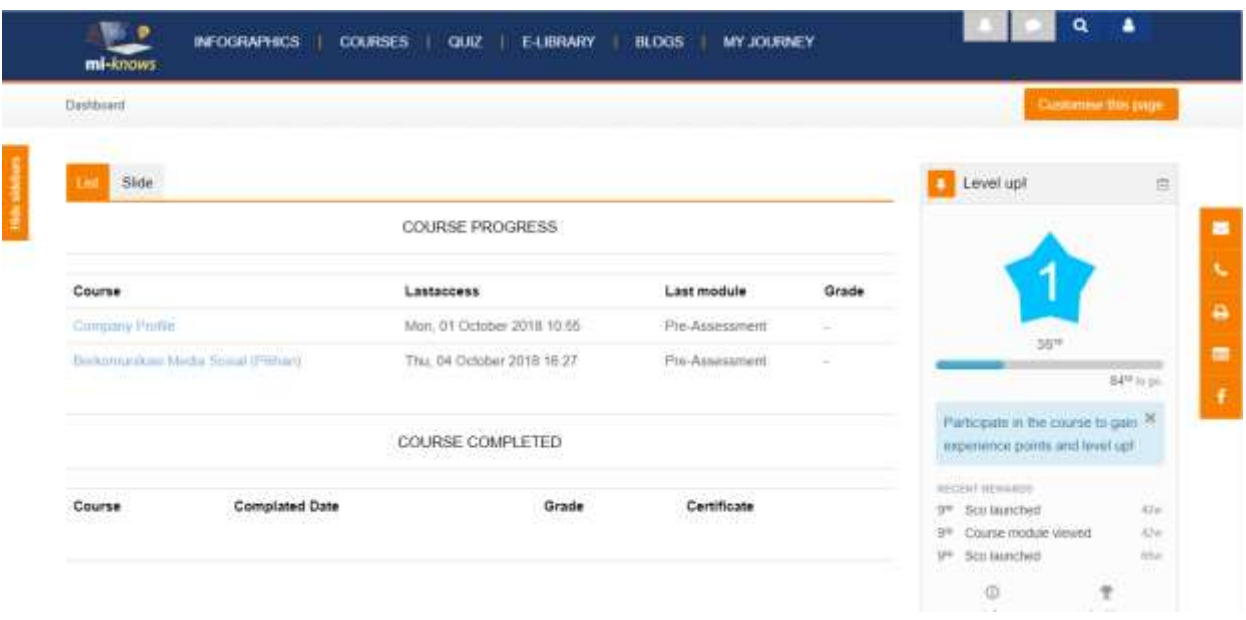

Maka akan masuk ke dalam *Dashboard elarning Miknows*.

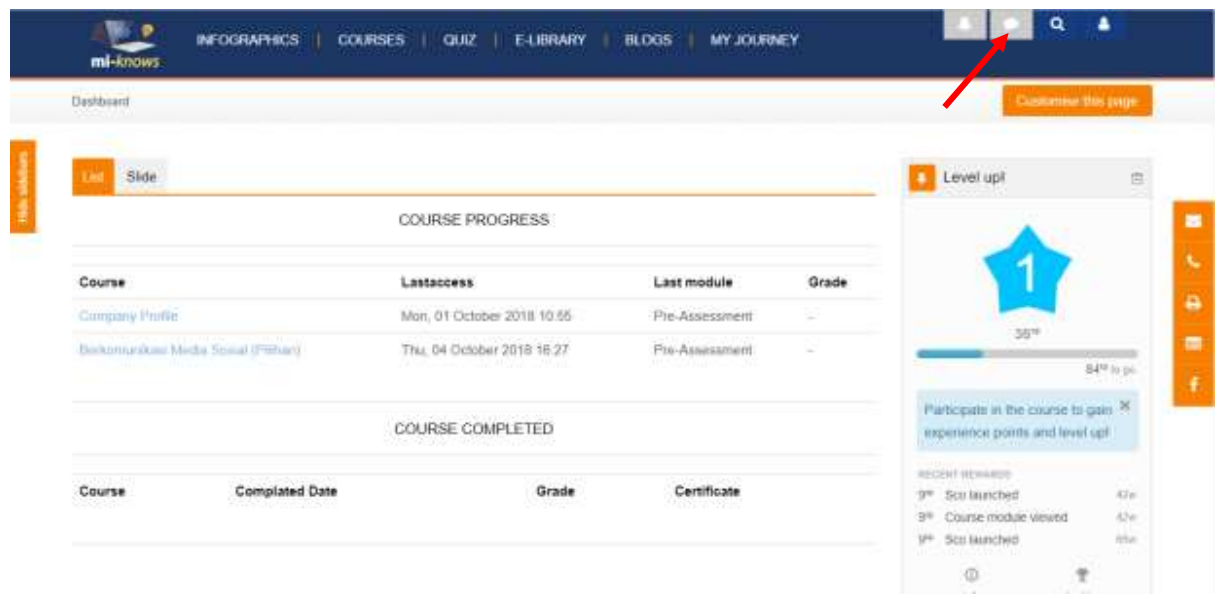

 $\rightarrow$  Klik fitur chat atau message seperti yang ditunjuk tanda panah merah.

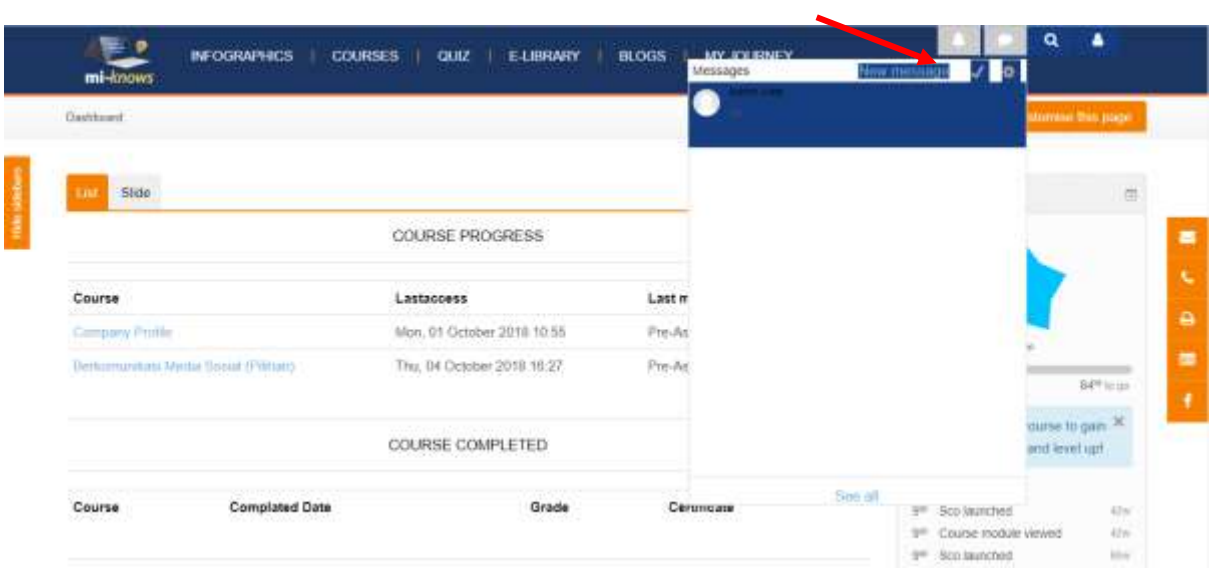

## $\rightarrow$  Klik new message

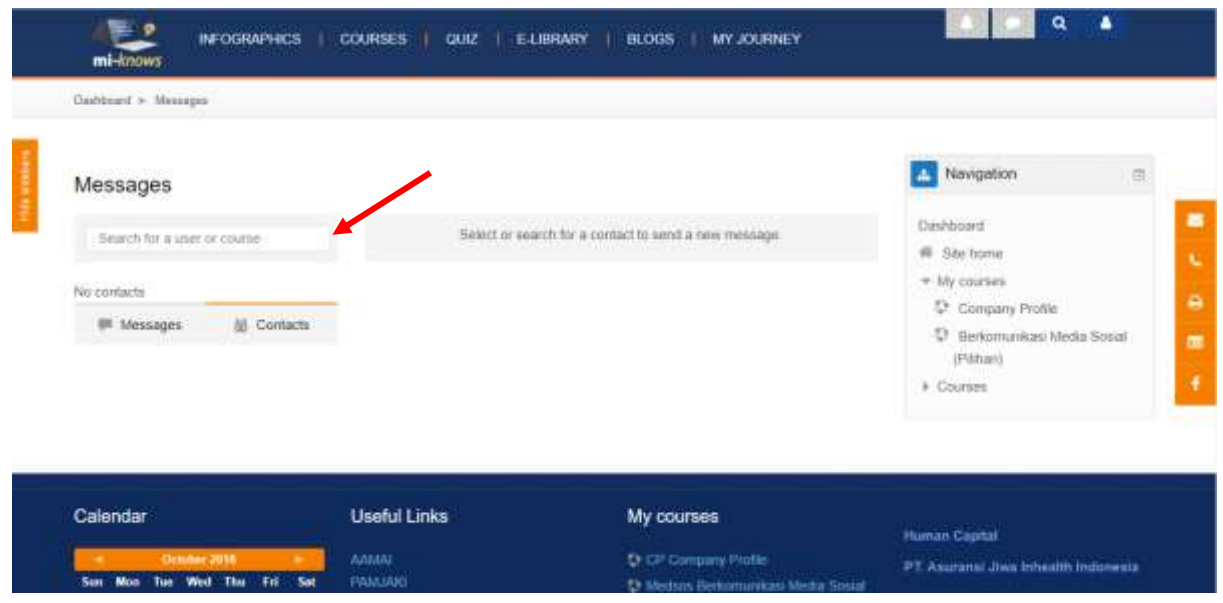

 $\rightarrow$  Cari nama user yang ingin dikirimi pesan.

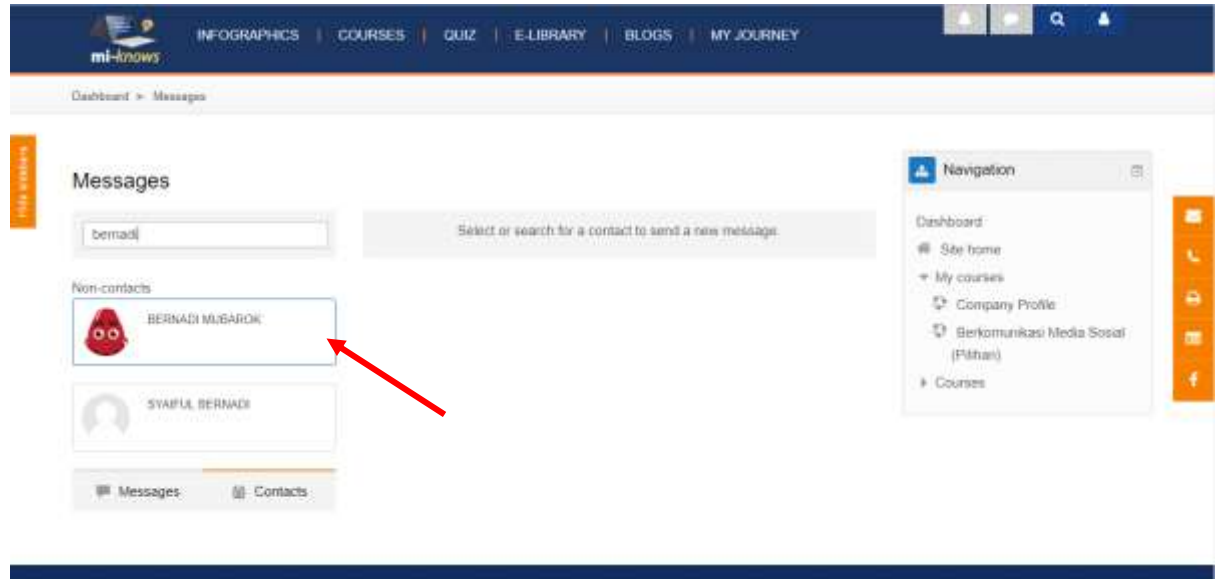

→ Setelah ketemu, klik nama user – dalam contoh ini menggunakan nama Bernadi Mubarok

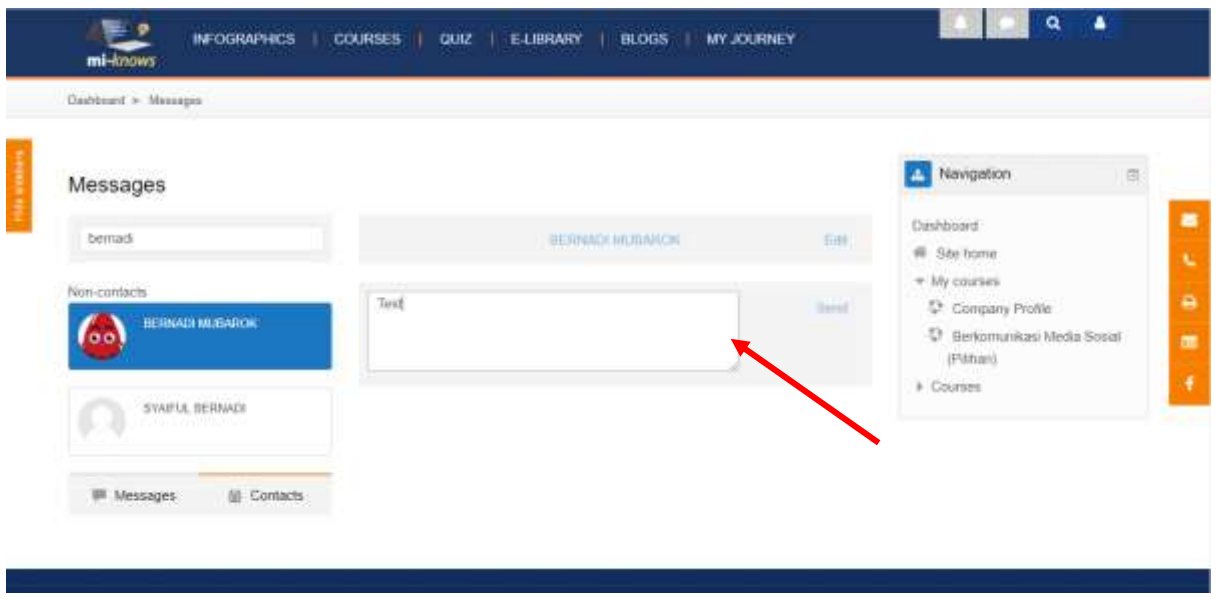

Setelah itu ketik pesan di dalam kotak (seperti yang ditunjuk tanda panah merah). Setelah pesan diketik, klik send atau enter.

#### **INFORAPHICS**

Menu berikutnya adalah menu Infographics. Infographics adalah tempat menyimpan media-media untuk dapat diakses atau direview oleh semua user trainee. Sesuai namanya, media yang dihimbau untuk ditambahkan ke dalam Infographics adalah Gambar dan video (gambar bergerak). Untuk format file yang lain seperti doc, pdf, dll, bisa di upload, namun tidak dihimbay.

#### **1. Access & Search Gallery**

Dalam point ini, akan dijelaskan bagaimana mengakses Infographics Menu serta menggunakan fitur Pencarian (Search). Berikut langkah-langkahnya:

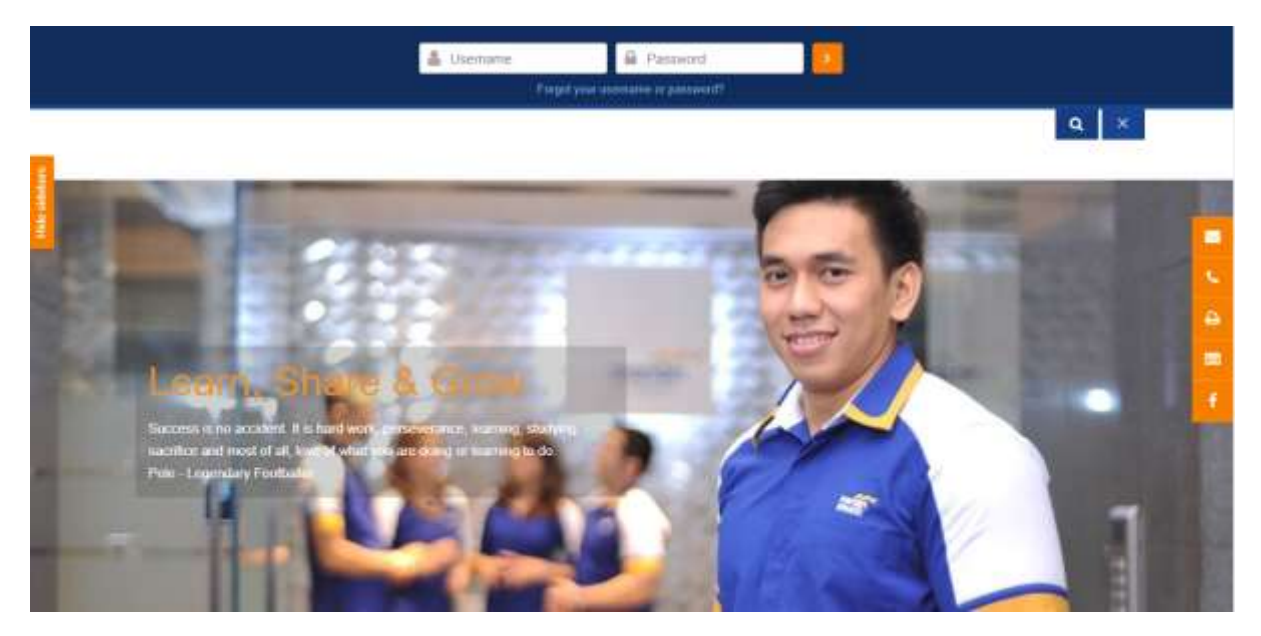

Akses Ims dan login sebagai User Trainee

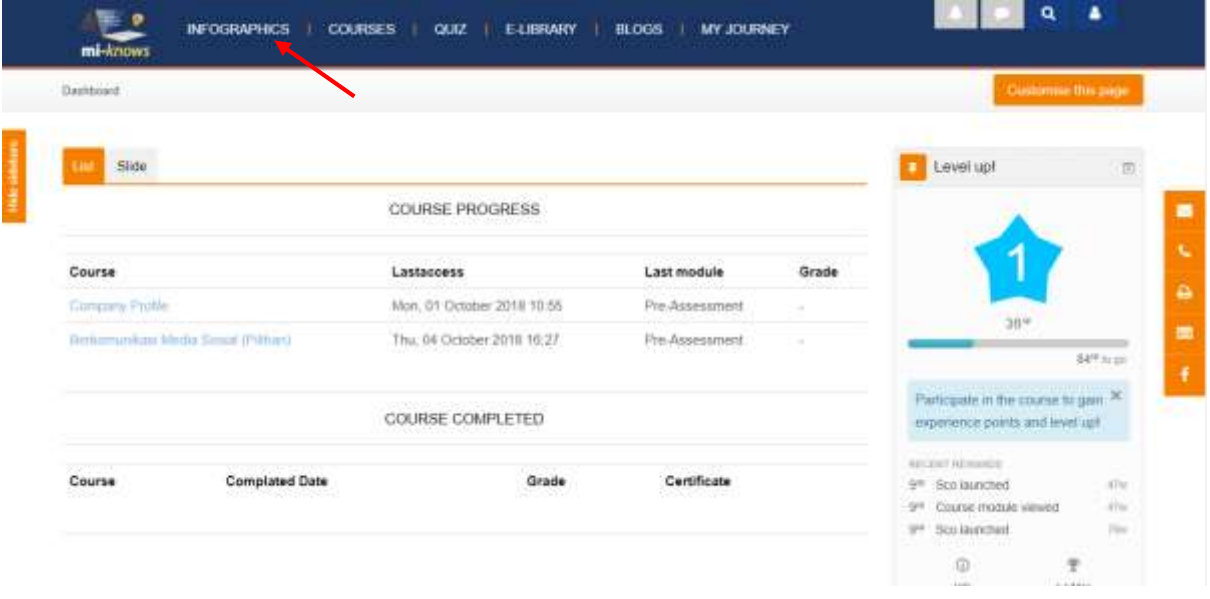

Setelah masuk, akses menu Infographic dengan cara mengklik menu Infographics *seperti yang ditunjuk tanda panah merah*

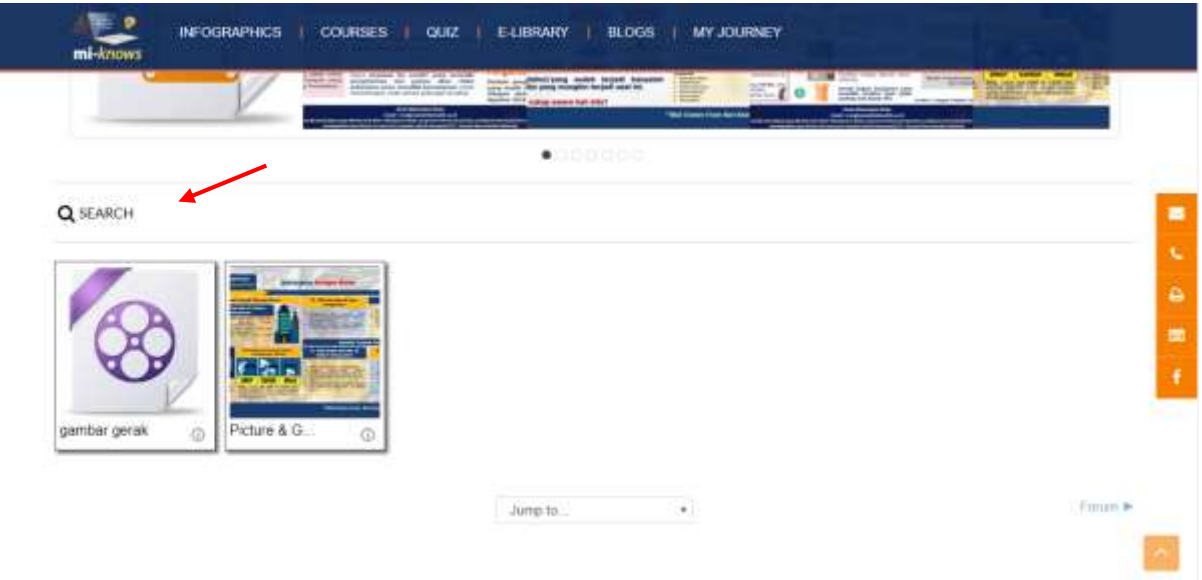

Setelah masuk kedalam halaman menu Infographics, scroll halaman ke bawah, lalu klik fitur **SEARCH** (*seperti yang ditunjuk tanda panah merah*).

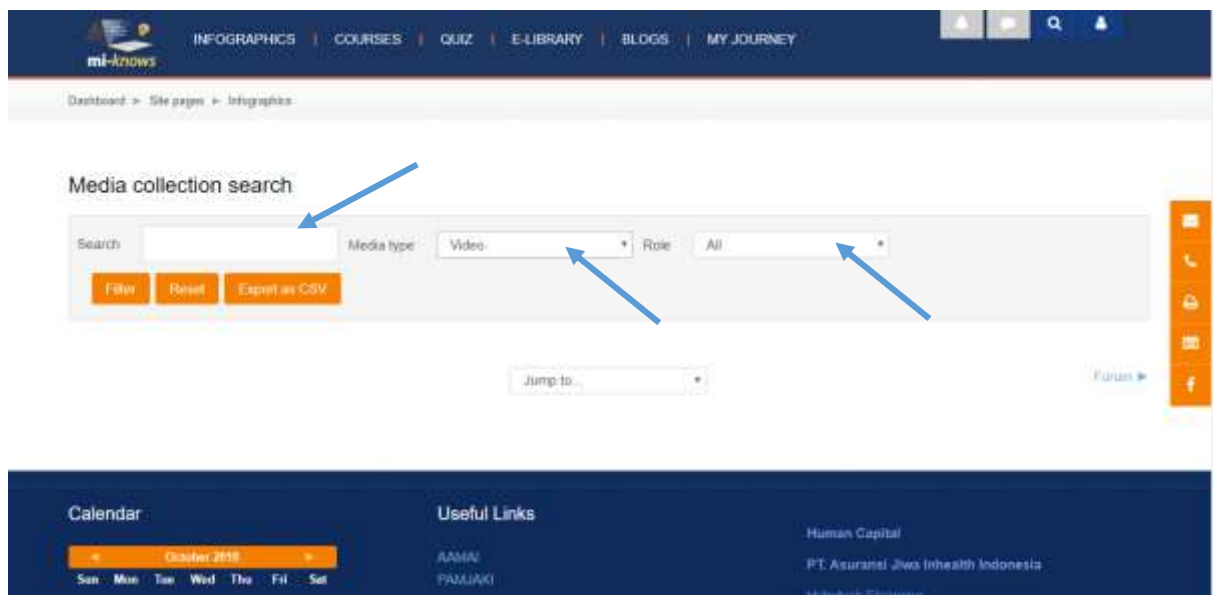

Setelah masuk kedalam halaman menu SEARCH, lakukan 3 langkah penting berikut:

- **SEARCH**: ketik kata kunci pada kotak (bisa juga dikosongkan saja)
- **MEDIA TYPE**: Pilih tipe media dari konten Infographics yang ingin dicari pada kotak
- **ROLE**: Pilih role user yang bersangkutan dengan konten Infographics yang ingin dicari pada kotak

Setelah itu klik tombol *Filter*.

- Untuk fitur tombol yang lain, berikut kegunaannya:
	- **RESET** : mengulang filterisasi pencarian media infographics
	- **Export as CSV** : export hasil list yang telah di filter.

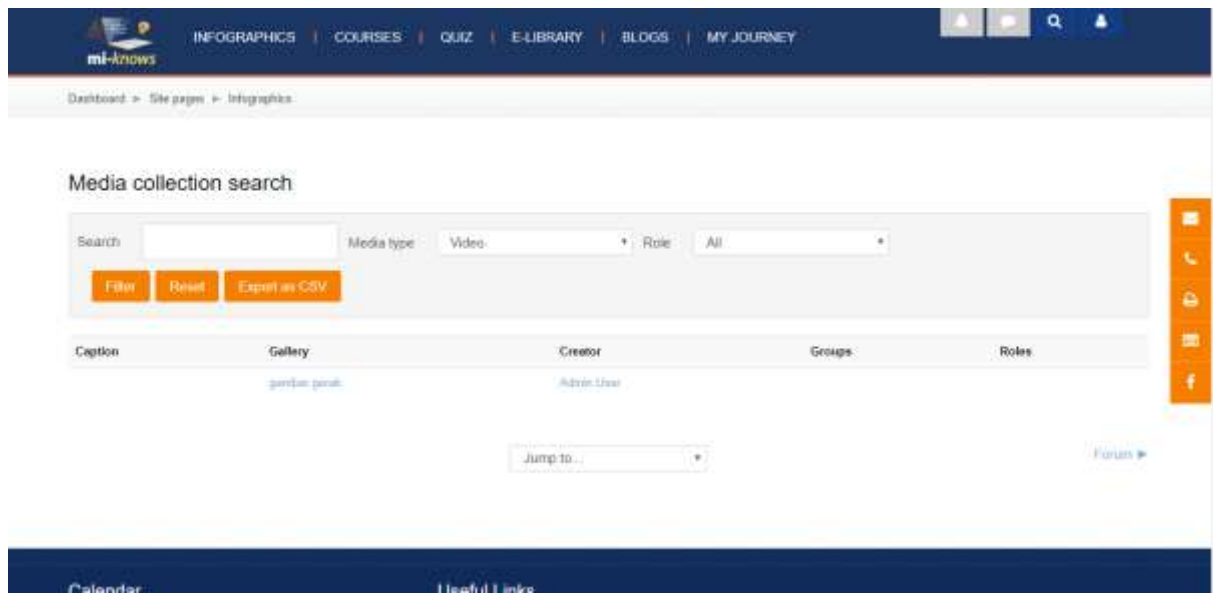

 $\rightarrow$  Maka seperti contoh case, akan muncul hasil pencarian seperti gambar diatas.

#### **2. Like, download and Comment the Infographics Content**

Selain itu, dalam Infographics, user dapat memberikan tanda suka (like) dan comment pada konten atau dapat mengunduhnya ke dalam PC. Berikut langkah-langkahnya

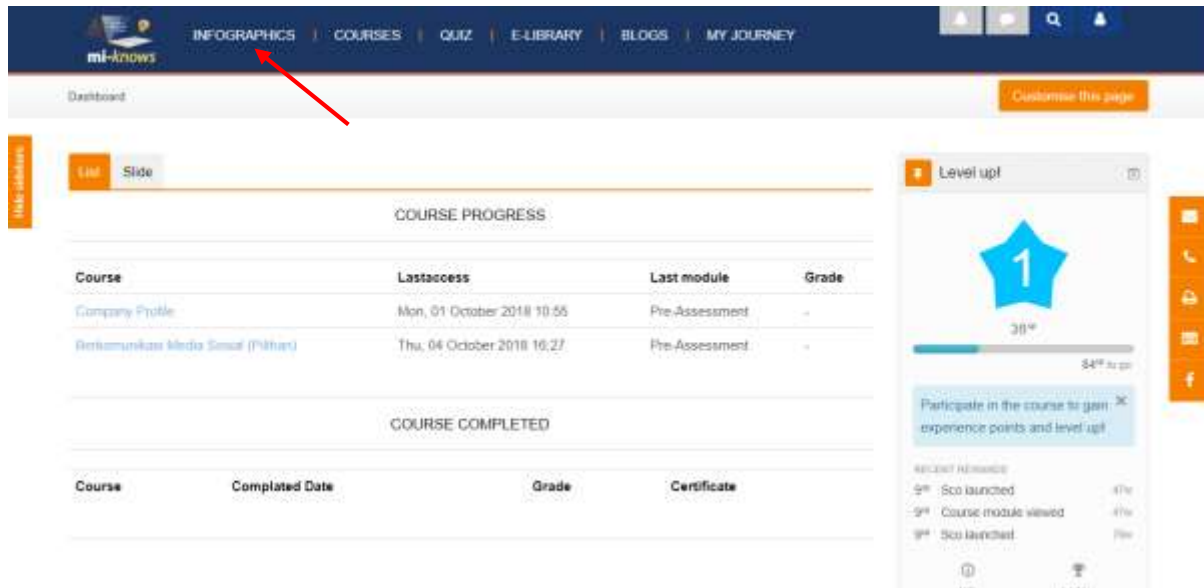

 $\rightarrow$  Setelah login, klik menu Infographics.

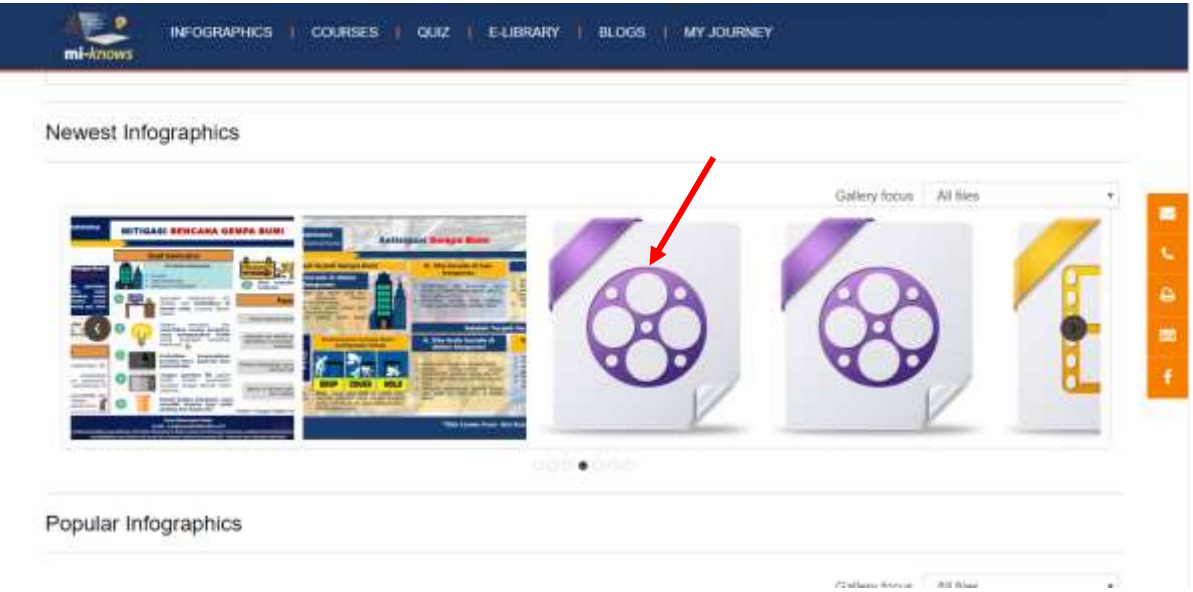

 Klik salah satu konten Media Infographics. Dalam contoh case ini kita mengklik/memilih konten video yang berada dalam grup *Newest Infographics* (dislide beberapa kali kesamping).

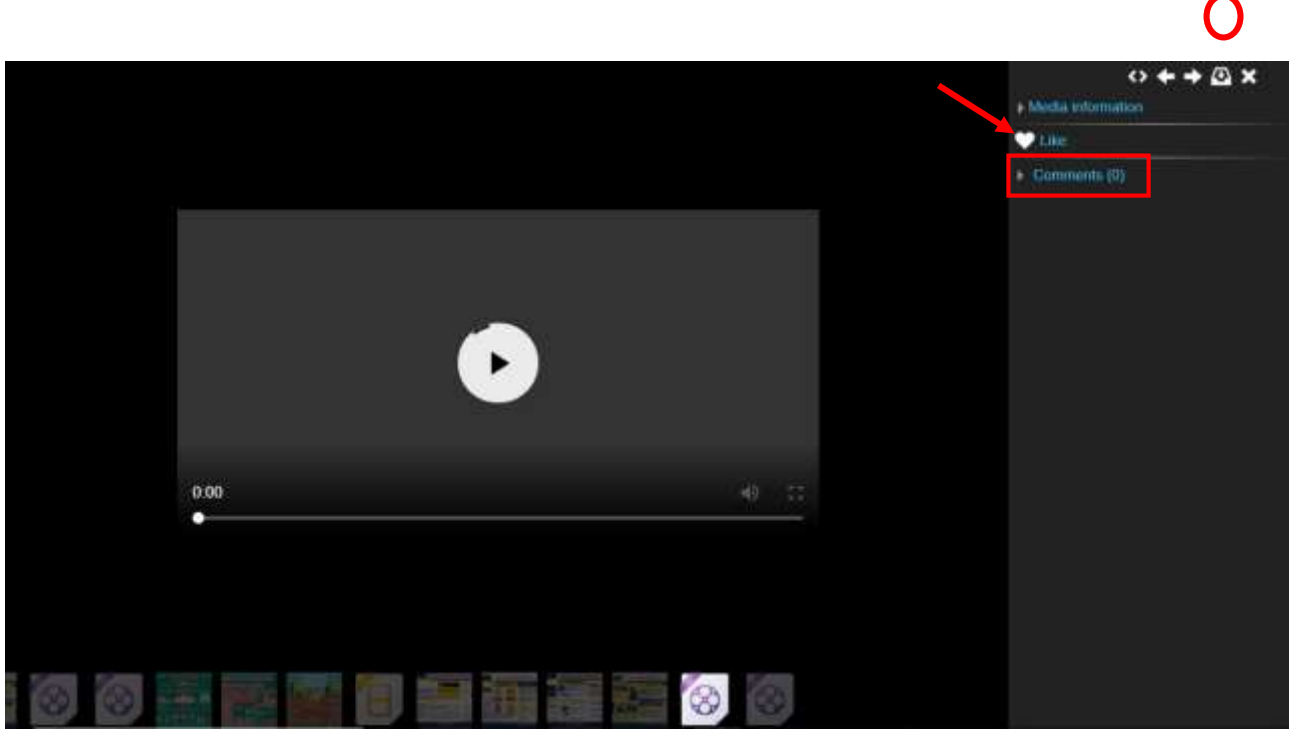

 $\rightarrow$  Setelah mengakses, maka:

- o Klik tombol **Like** dengan simbol **love** di samping kanan atas *\*Perhatikan tanda panah merah*
- o Klik tombol **download** di area yg sama seperti yang *ditunjuk tanda panah.*
- o Klik Comment untuk melihat kolom komentar dan memberikan komentar

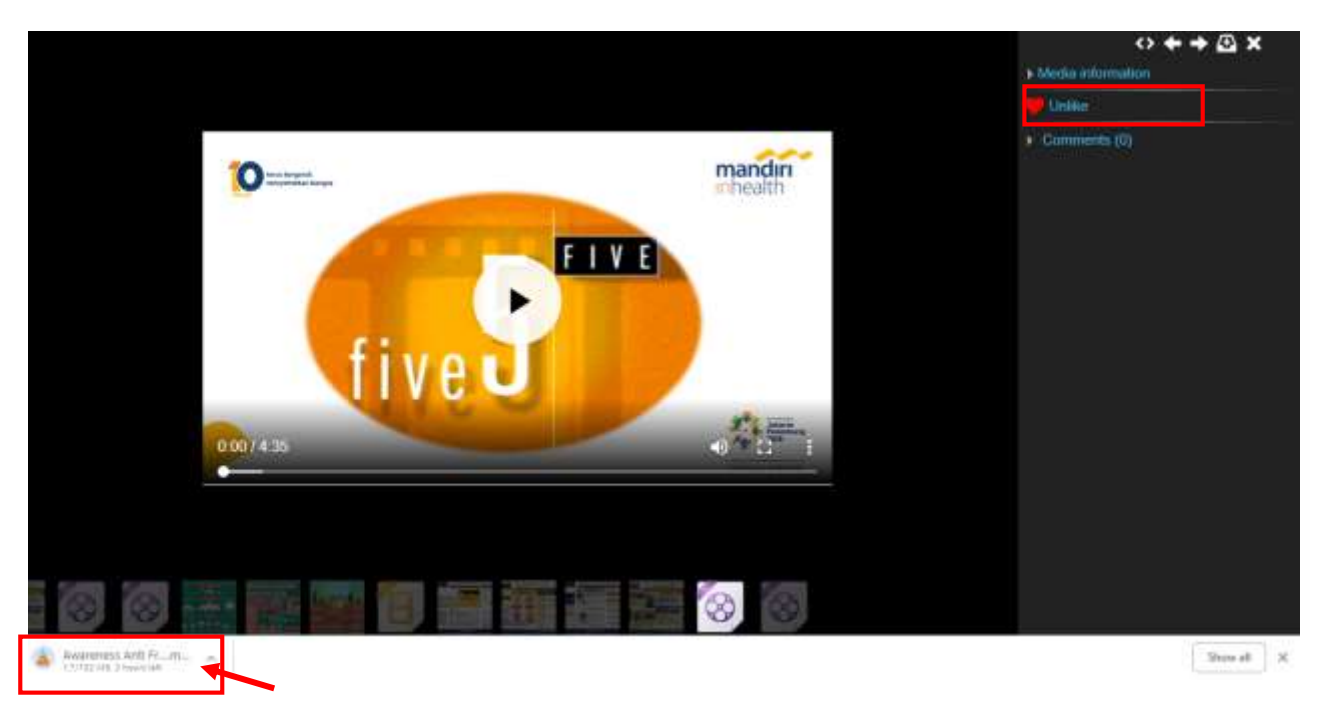

- $\rightarrow$  Maka berikut tampilanny.
	- o Perhatikan kotak (tanda telah memberikan like) dan
	- o Perhatikan kotak + tanda panah (tanda kalau konten telah anda download).
	- o Perhatikan tanda panah, ketika komentar telah diberikan

#### *\*Untuk konten foto ataupun video, sama-sama bisa diberikan like, komentar serta didownload*

## Courses

Berikutnya adalah menu Courses. Menu Course adalah fitur menu tempat menyimpan materi – materi kursus yang akan dipelajari di dalam LMS. Dibawah ini adalah kegiatan yang sering dilakukan didalam fitur menu Courses.

#### **1. Access Alphabet Tab and The Content**

Dalam halaman Courses, kursus dibagi kedalam 2 tab grup, **Tab Slide** & **Tab Alphabet**. Poin ini akan dijelasakan cara mengakses Tab Grup Alphabet (kursus berdasarkan alphabet) lalu konten kursusnya. Perlu diketahui, di dalam kursus terdapat 2 metode enrolle kursus, yaitu:

- a. *Manual Enrollements* > secara khusus diassign oleh admin kepada user;
- b. *Self enrolment (Student)* > diassign oleh user itu sendiri.

Dalam case contoh dibawah ini menggunakan metode *Self enrolment (Student)*. Mari kita lihat langkah – langkah berikut penjelasannya:

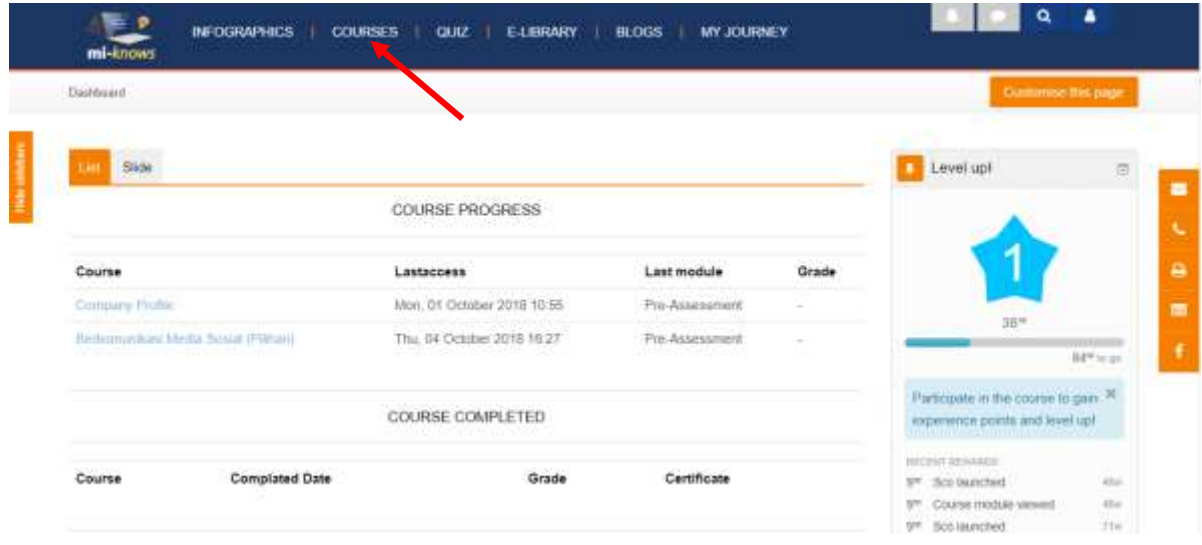

Setelah Login, akses menu **courses**

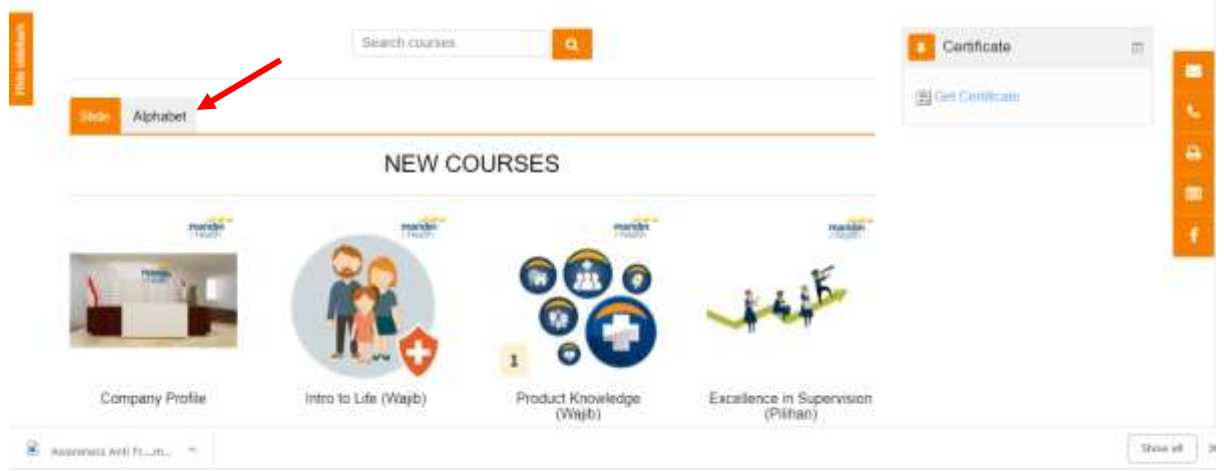

 $\rightarrow$  Klik tab Menu Alphabet

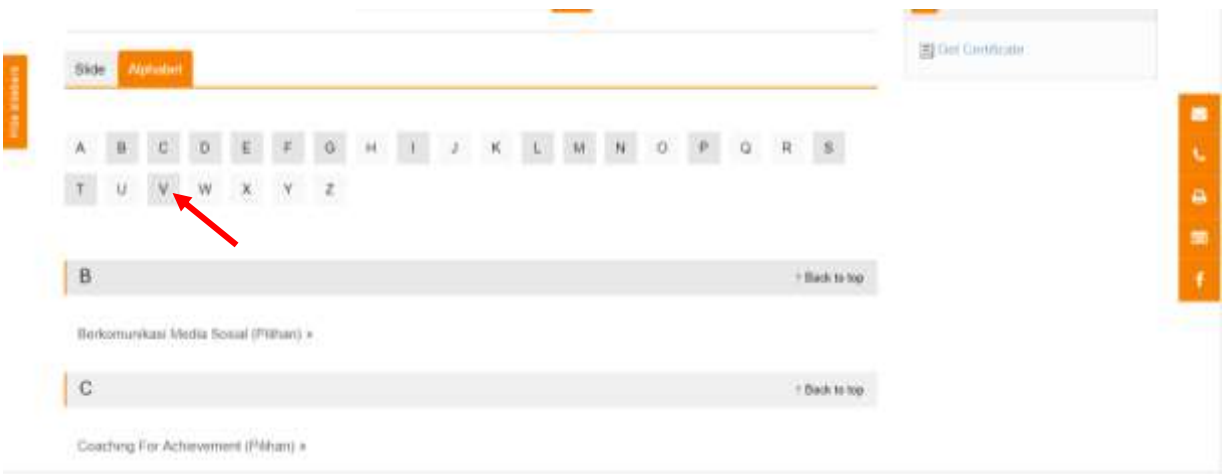

 Klik salah satu huruf. Klik huruf yang latarnya lebih *gelap*, karena jika yang *terang* itu artinya tidak terdapat kursus di dalam abzad tersebut. Dalam case ini kita klik huruf *V*

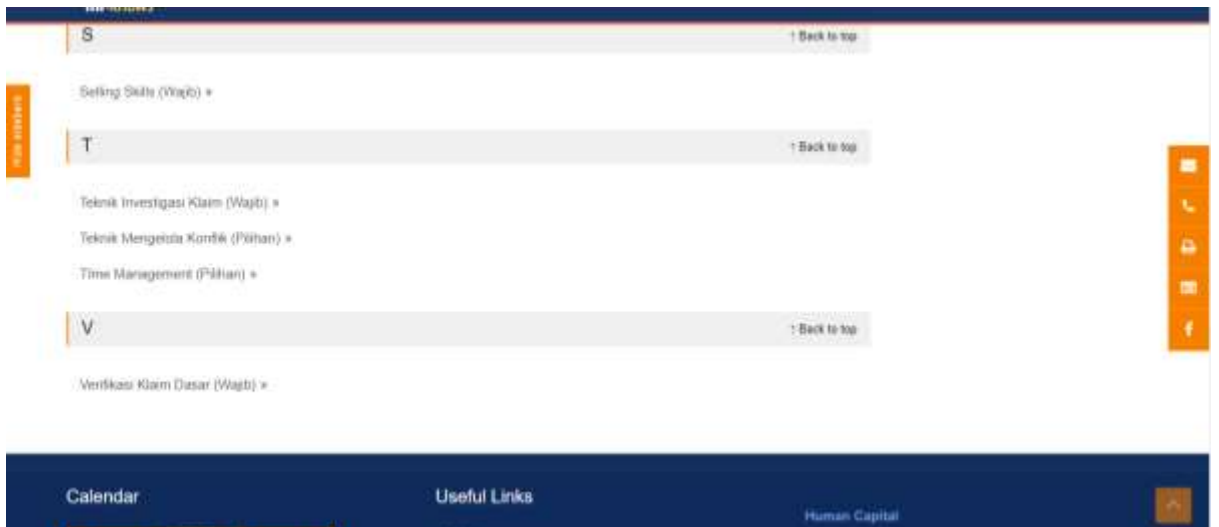

 Lalu akan menuju kepada judul - judul kursus yang berawalan V, Pilih dan klik pada judul *Verifikasi Klaim Dasar Wajib.* 

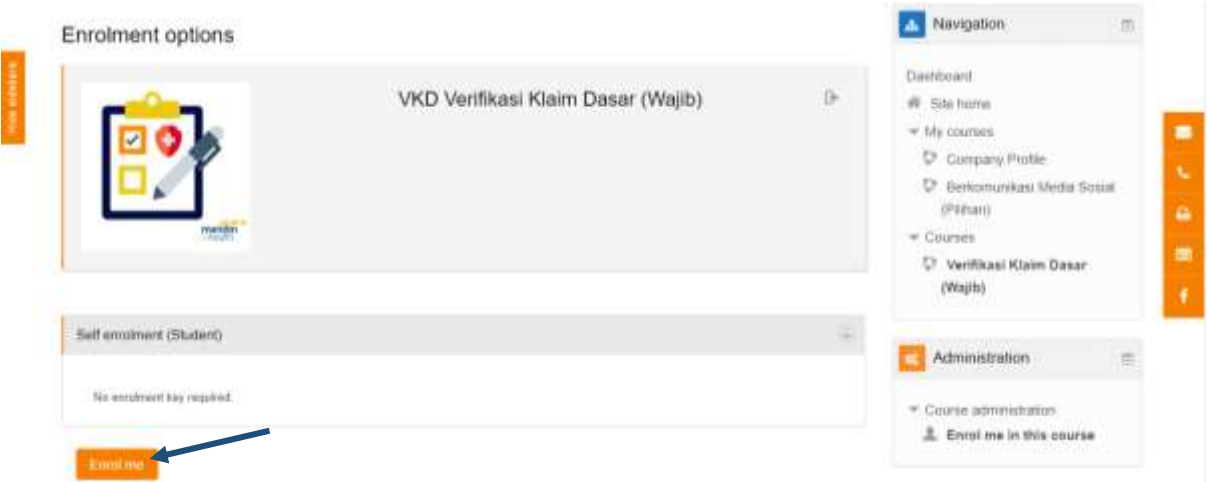

Setelah masuk ke dalam halaman kursus, jika belum anda belum dienrol, klik tombol *Enrol Me*, untuk dapat mengakses Kursus.

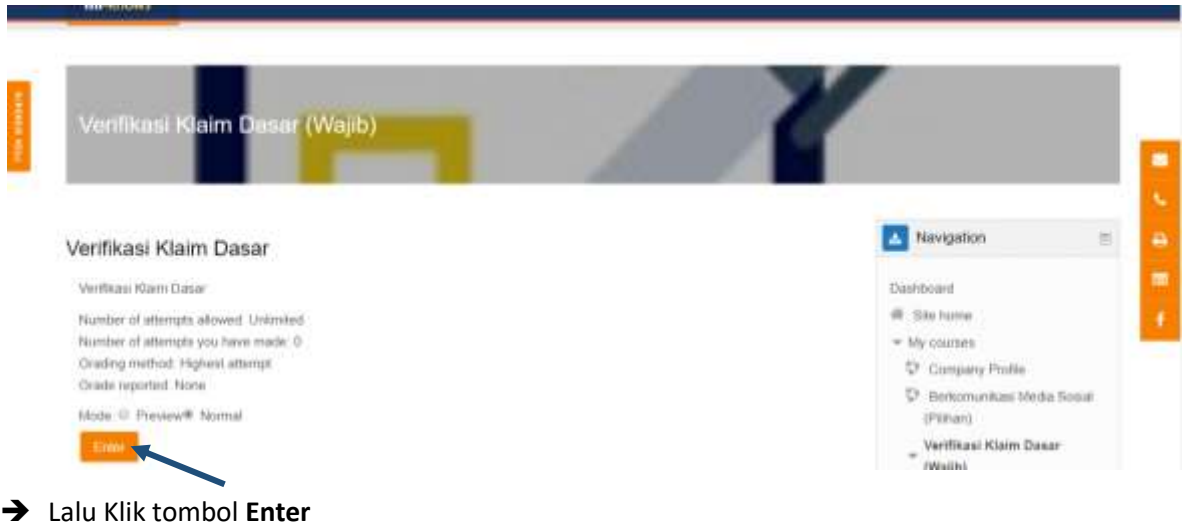

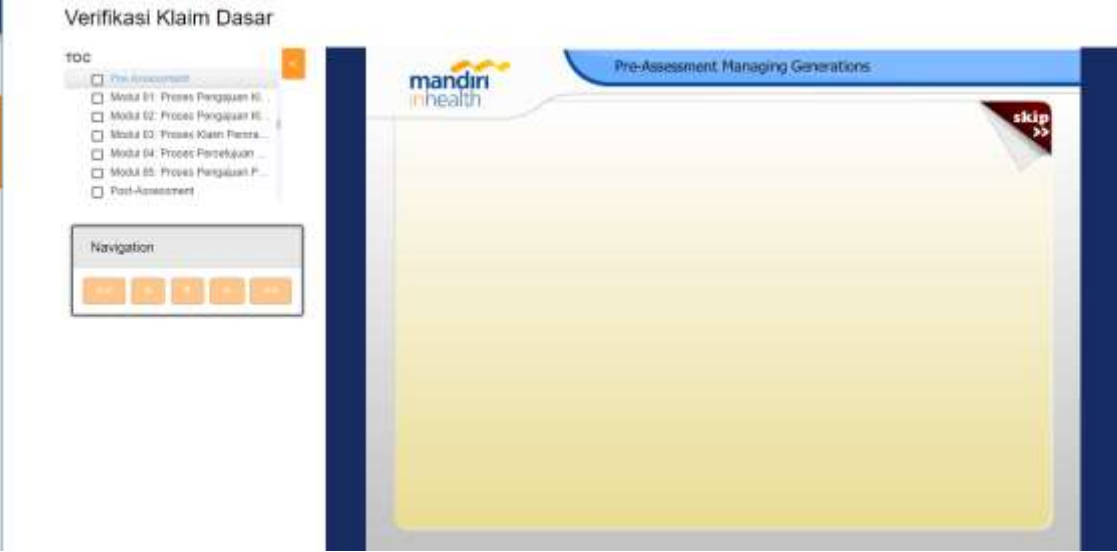

 $\rightarrow$  Maka kursus Verifikasi Klaim Dasar pun dapat direview seperti gambar diatas.

#### **2. Search Features at Courses**

Selanjutnya terdapat fitur pencarian di dalam Menu Kursus. Berikut ini adalah langkah – langkah cara penggunaannya:

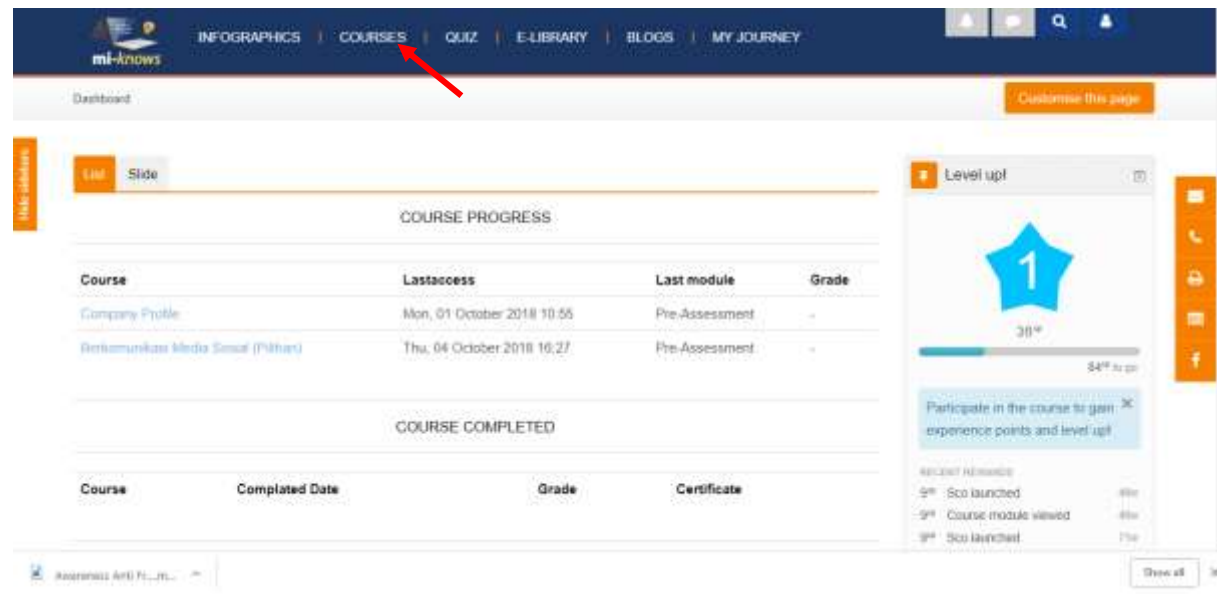

 $\rightarrow$  Setelah Login sebagai user trainee, akses menu **Courses** 

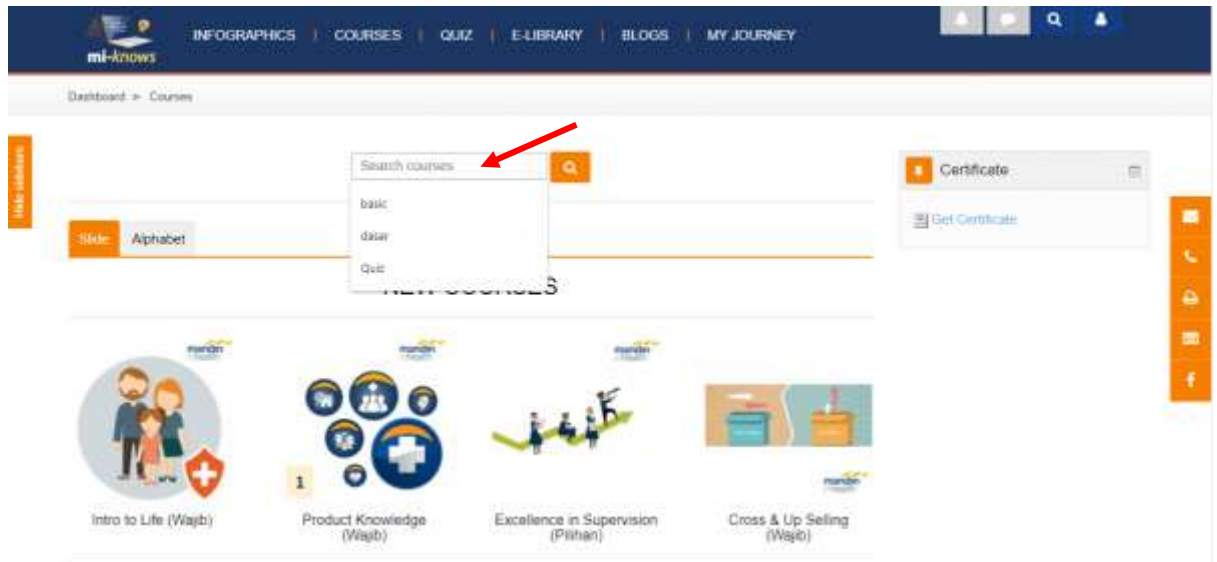

 $\rightarrow$  Lalu klik pada search box dan masukkan kata kunci pencarian.

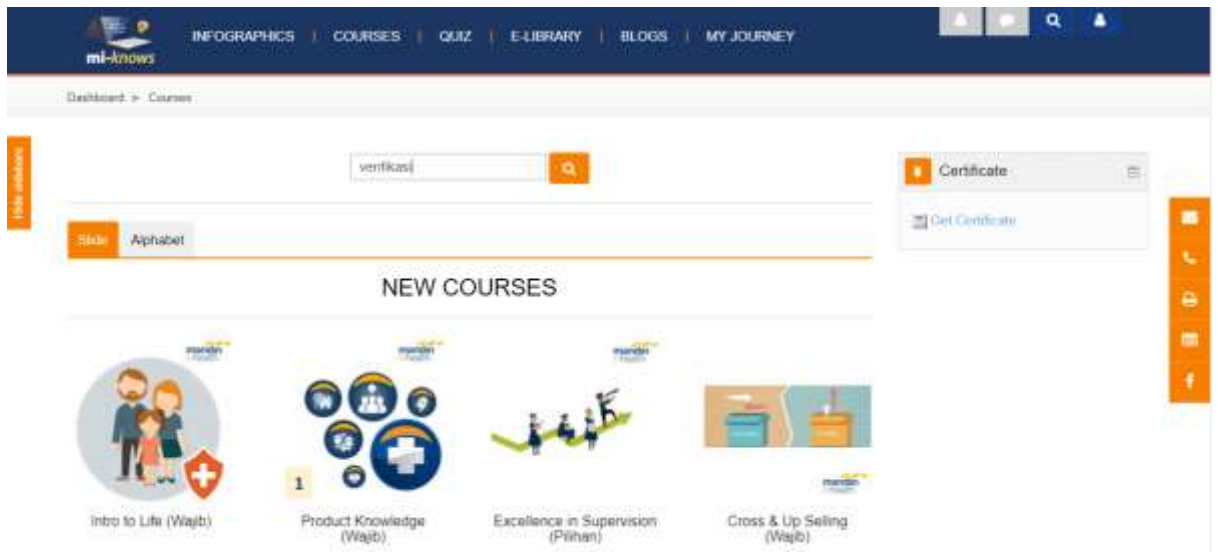

 $\rightarrow$  Setelah itu tekan enter atau klik symbol teleskop

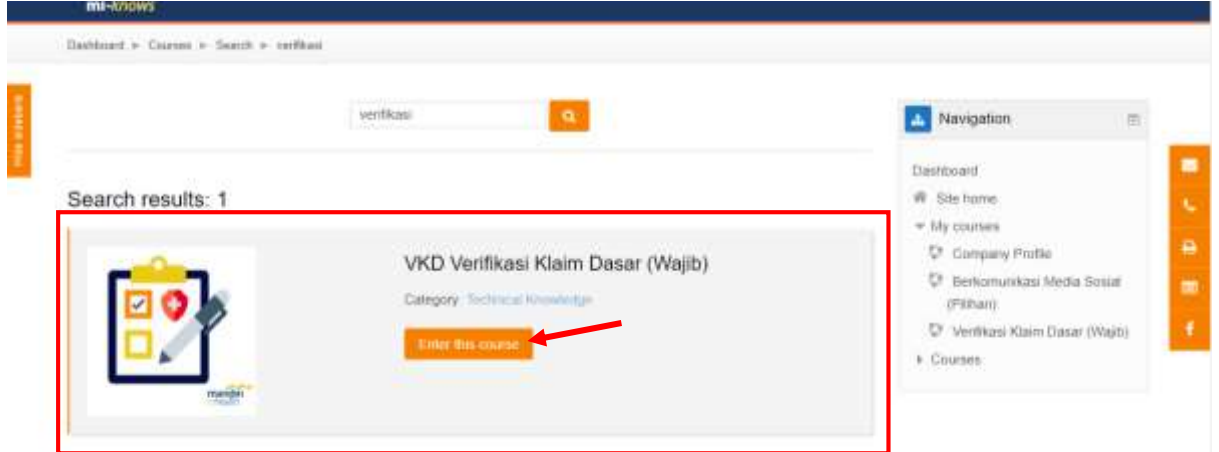

Maka hasil pencarian pun keluar. Klik tombol **Enter This Course** untuk mereview kursus

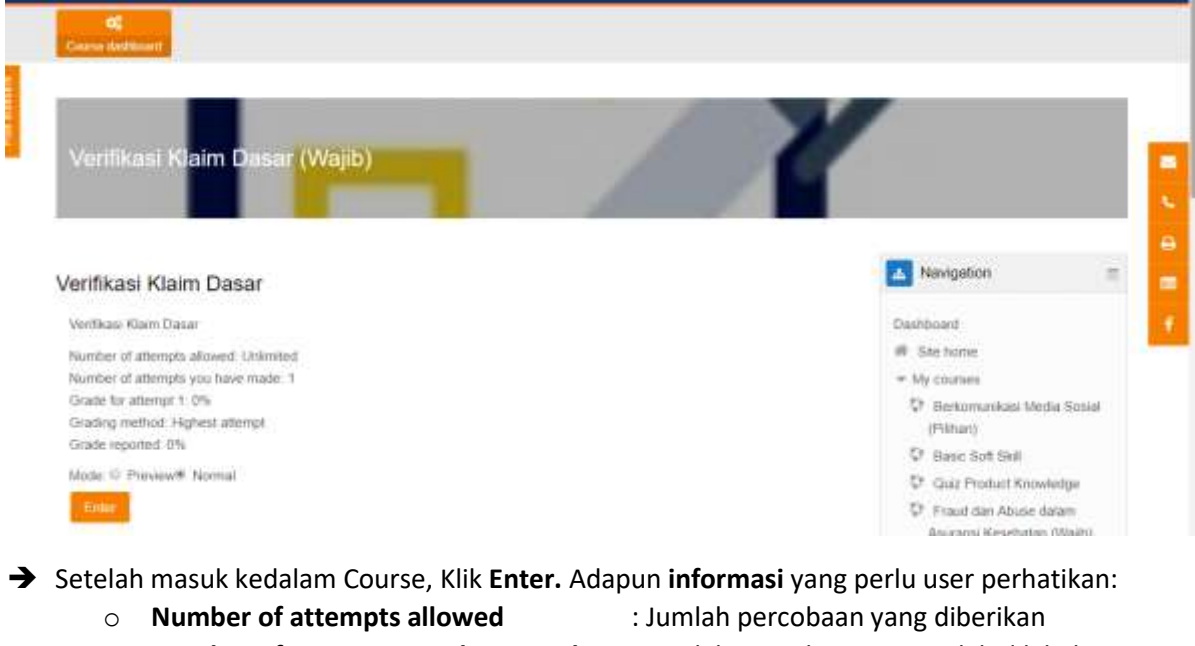

o **Number of attempts you have made** : Jumlah percobaan yang telah dilakukan user

o **Grade for attempt** : jumlah score yang telah dibuat user dari percobaan yang telah dilakukan user

- o **Grading method** : metode scoring / grade
- 
- preview atau normal)
- 
- o **Grade reported** : laporan jumlah scoring atau grade
- o **Mode** : mode dalam mengakses animasi kursus (hanya

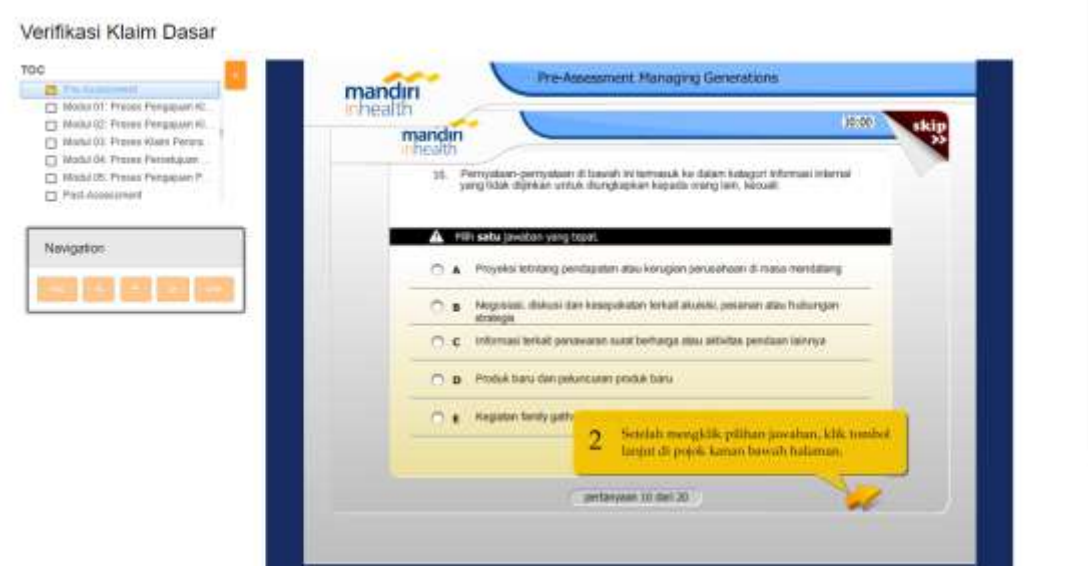

Maka akan masuk ke dalam Halaman Review konten Kursus. Silahkan mengikuti kursus.

## **Quiz**

Berikutnya adalah menu Kuis. Menu Quiz adalah fitur menu tempat menyimpan bank soal atau materi – materi assessment yang akan dikerjakan oleh trainee di dalam LMS. Dibawah ini adalah kegiatan yang sering dilakukan didalam fitur menu Kuis.

#### **1. Access and Run Quiz**

Disini akan dijelaskan bagaimana User Trainee mengakses Quiz dan menjalankan salah satu Kuis tersebut. Terdapat 2 metode enrolle Quiz, yaitu: *1. Manual Enrollements* > secara khusus diassign oleh admin kepada user; *2. Self enrolment (Student)* > diassign oleh user itu sendiri. Dalam contoh case ini menggunakan metode *Manual Enrollements* > sudah diassign oleh admin, user tinggal mengakses. Berikut langkah – langkah serta penjelasannya:

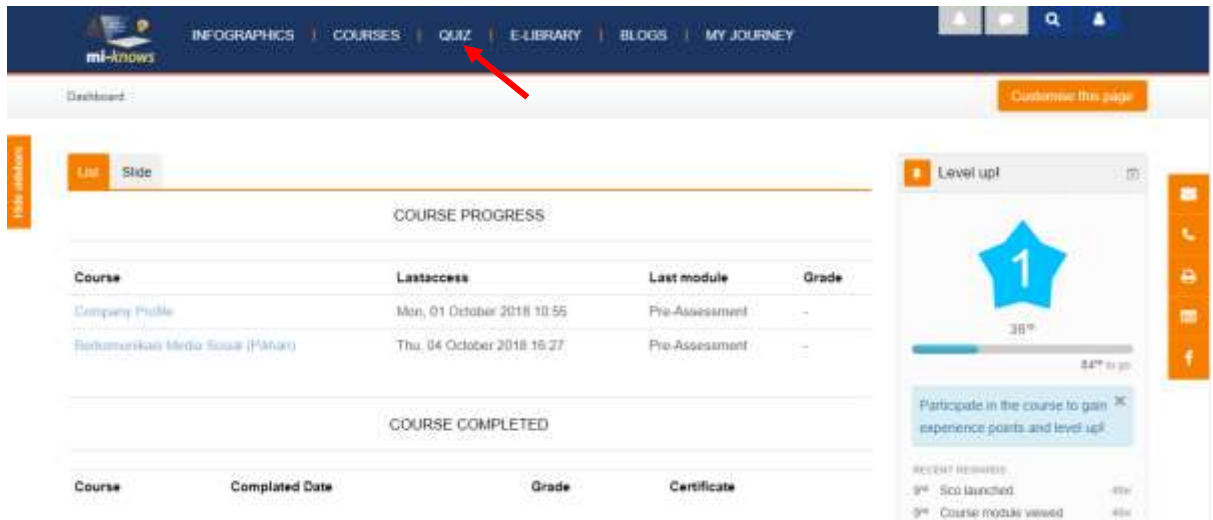

Setelah Login sebagai user trainee, akses menu Quiz.

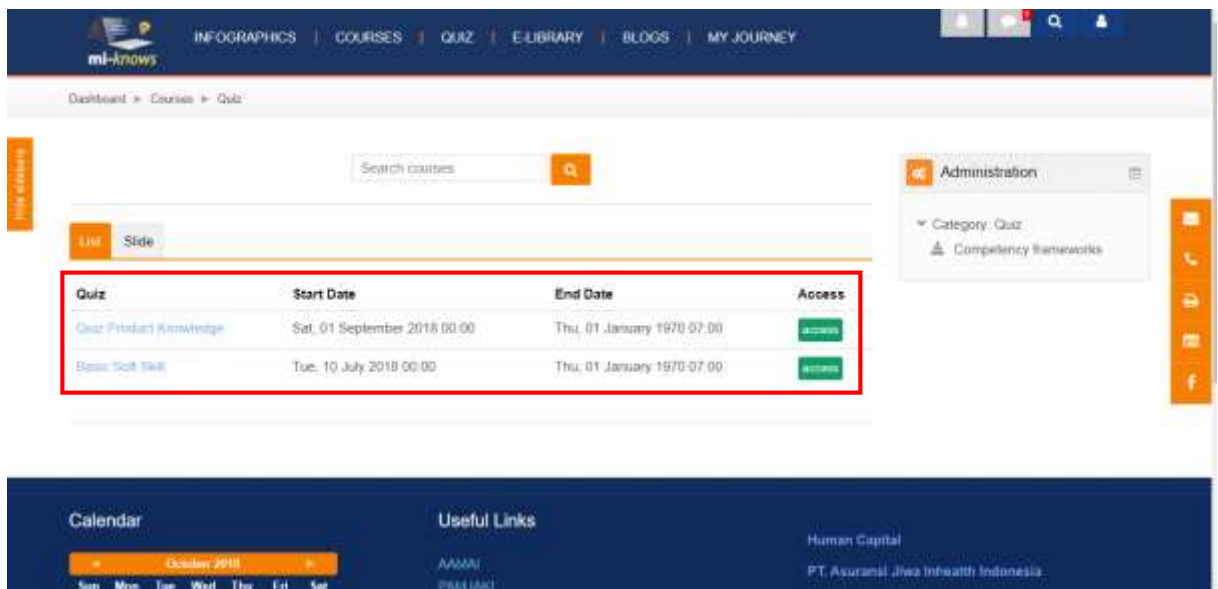

 $\rightarrow$  Maka akan masuk ke dalam menu Quiz seperti diatas. Klik salah satu kuis yang terdapat pada tab List anda. *\*ditandai kotak merah*

|                        | Search courses               | ۹                          |        | $\equiv$<br>Administration                  |
|------------------------|------------------------------|----------------------------|--------|---------------------------------------------|
| Slide<br><b>UM</b>     |                              |                            |        | * Category: Quiz<br>& Competency Itemeworks |
| Quiz                   | Start Date                   | <b>End Date</b>            | Access |                                             |
| Quiz Pitolari Kmwindge | Sat. 01 September 2018 00:00 | Thu, 01 January 1970 07:00 | acan   |                                             |
| <b>Basic Soft THR</b>  | Tue: 10 July 2018 00:00      | Thu, 01 January 1970-07:00 | actes  |                                             |
|                        |                              |                            |        |                                             |

Klik pada judul **Quiz Product Knowledge** atau pada fitur tombol *access*. *\*ditandai panah merah*

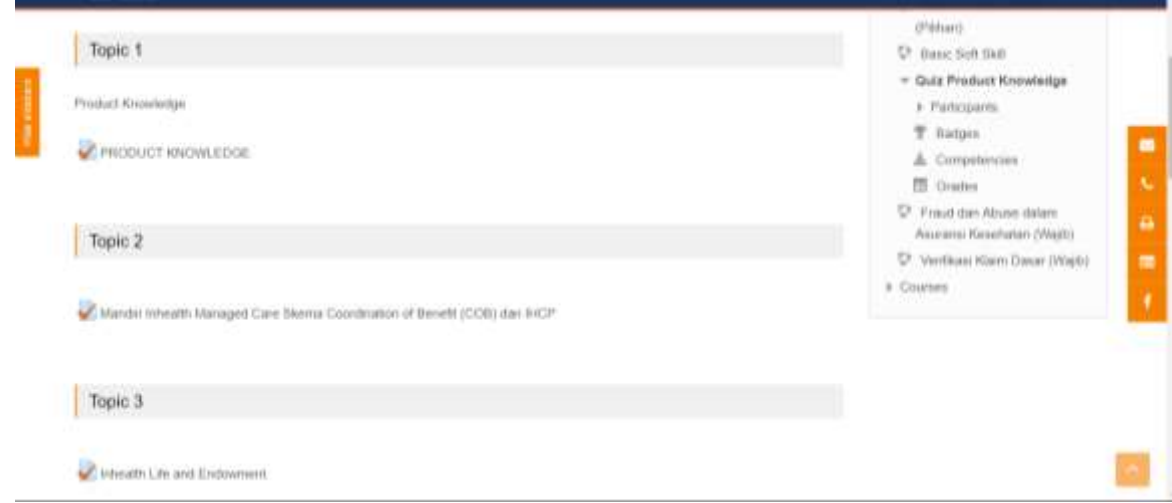

Setelah memilih salah satu judul Quiz, scroll ke bawah untuk melihat Topic Quiz yang ada. Pilih salah satu Topic Quiz, pilihan tidak harus berurutan, user dapat memilih topik apapun.

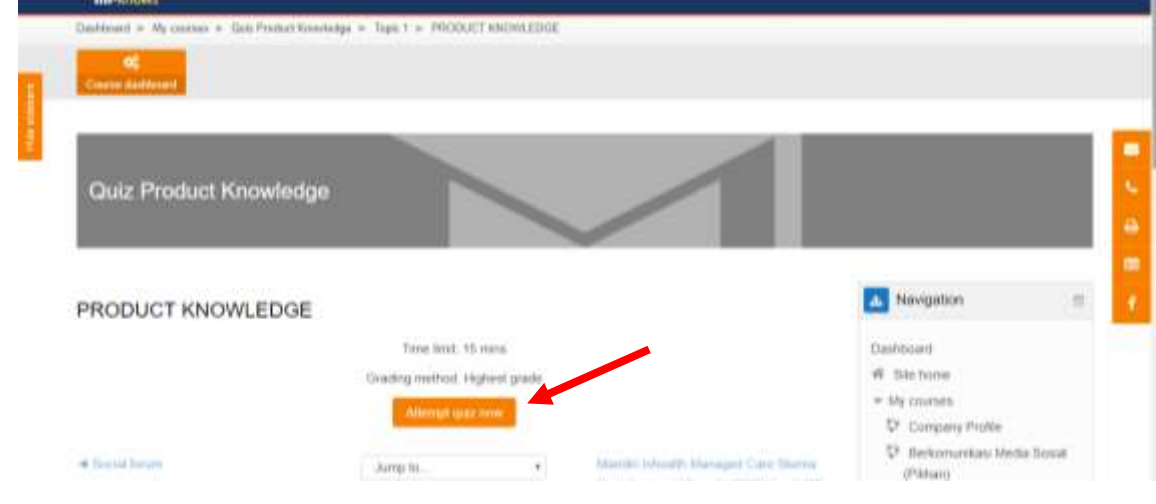

 $\rightarrow$  Setelah memilih salah satu topic, klik Attempt quiz now

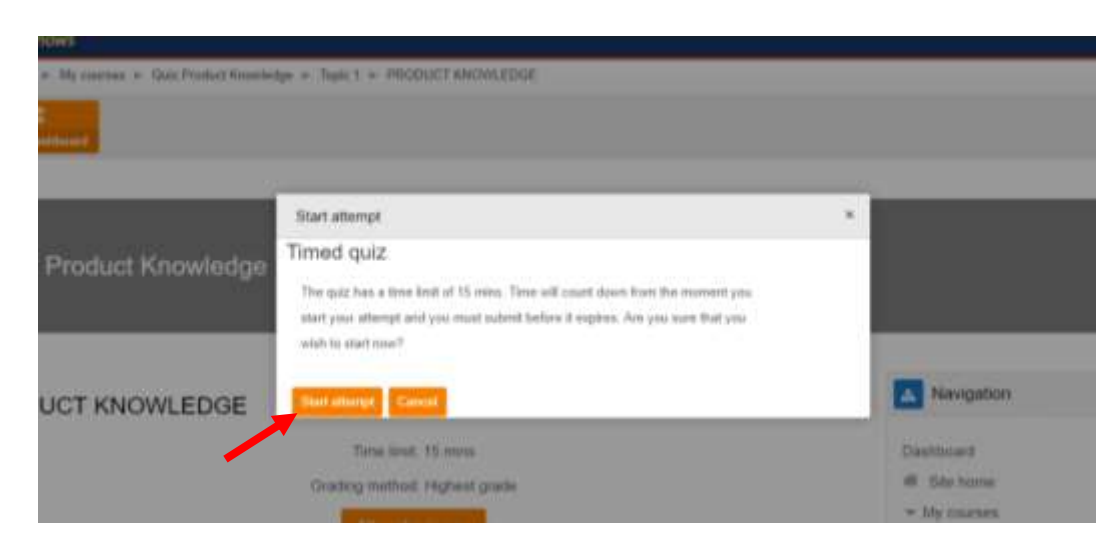

 $\rightarrow$  Baca terlebih dahulu informasi/himbauan di dalam kotak untuk mengetahui prosedur pengerjaan Quiz, setelah itu Klik **Start attempt**

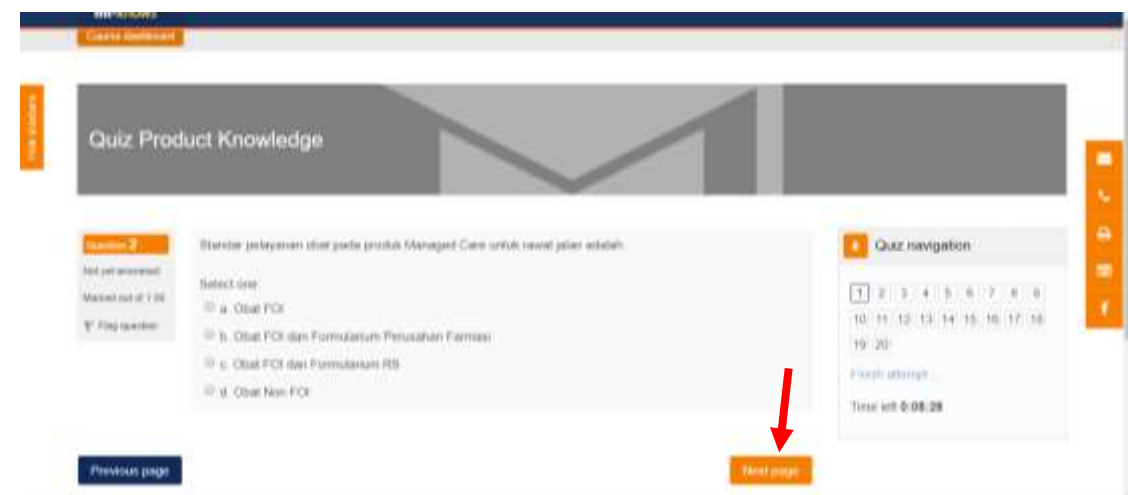

 Lalu muncul soal kuis, kerjakan satu per satu sesuai petunjuk dan aturannya. Klik **Next Page** untuk melanjutkan ke soal selanjutnya.

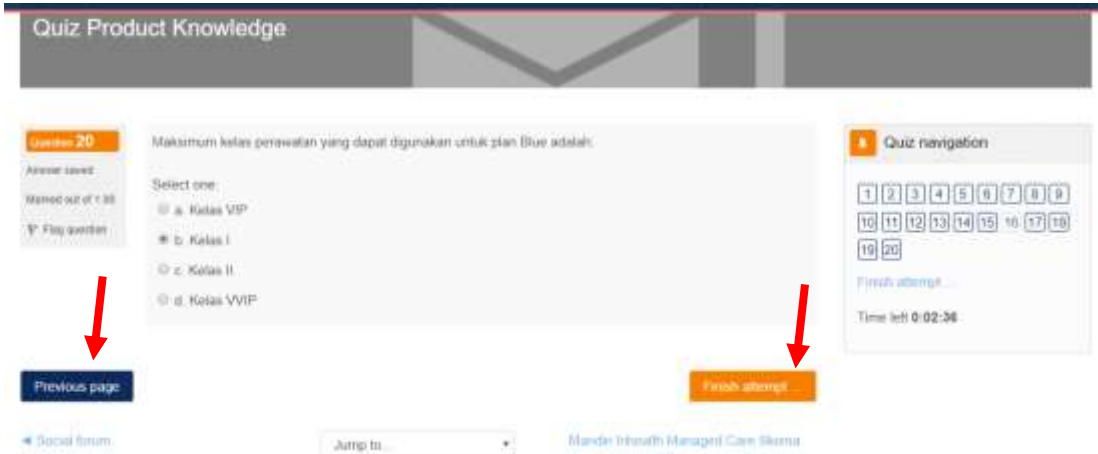

 Pada soal terkahir, klik *Finish attempt*. Jika ingin mengakses soal-soal sebelumnya, klik *Previous Page*

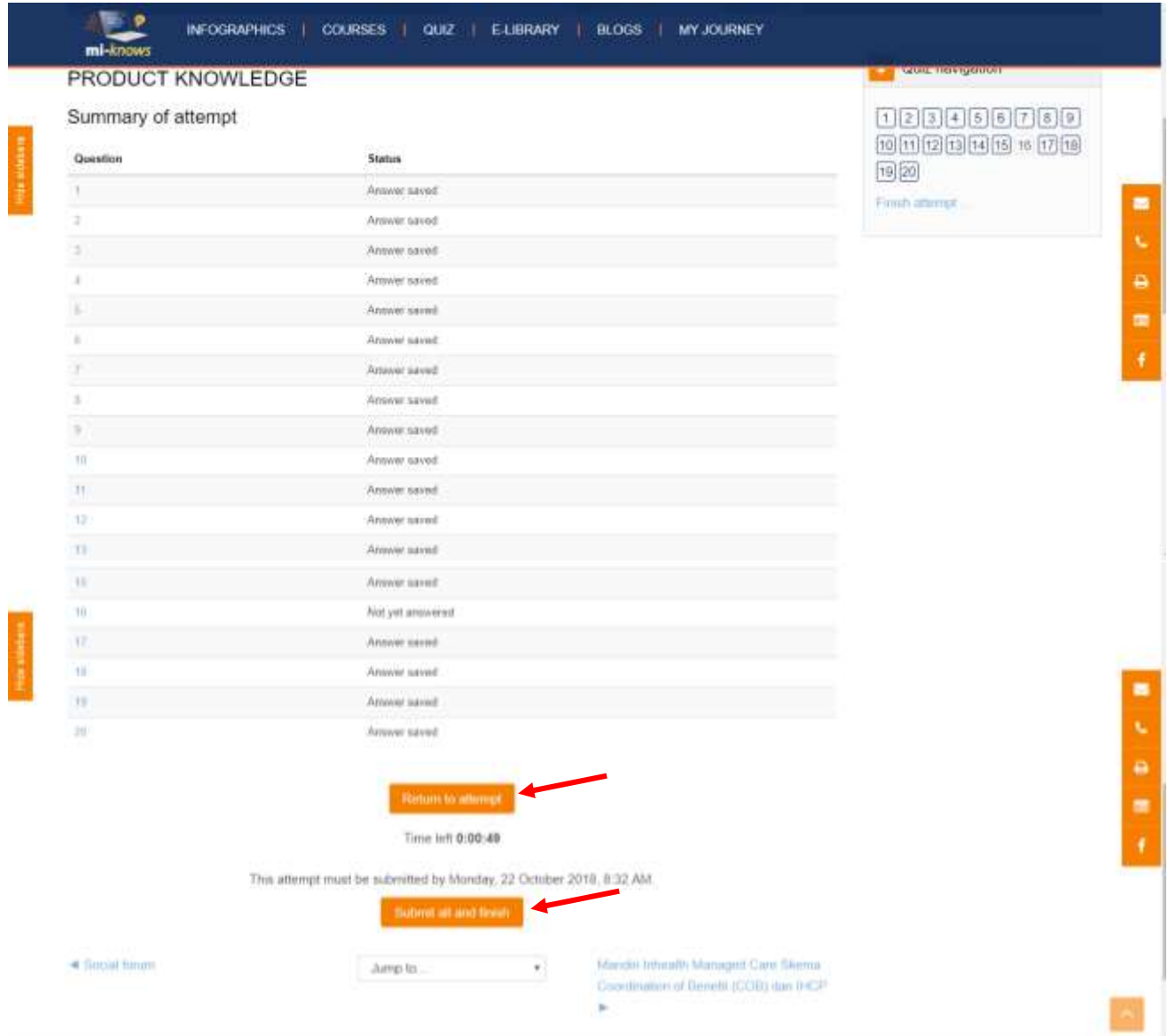

- $\rightarrow$  Setelah klik *Finish Attempt*, ringkasan hasil jawaban akan ditampilkan.
	- o Klik **Submit all and Finish** untuk mensubmit semua jawaban.
	- o Klik **Return to attempt** untuk mereview kembali soal atau merubah jawaban yang sudah diberikan.

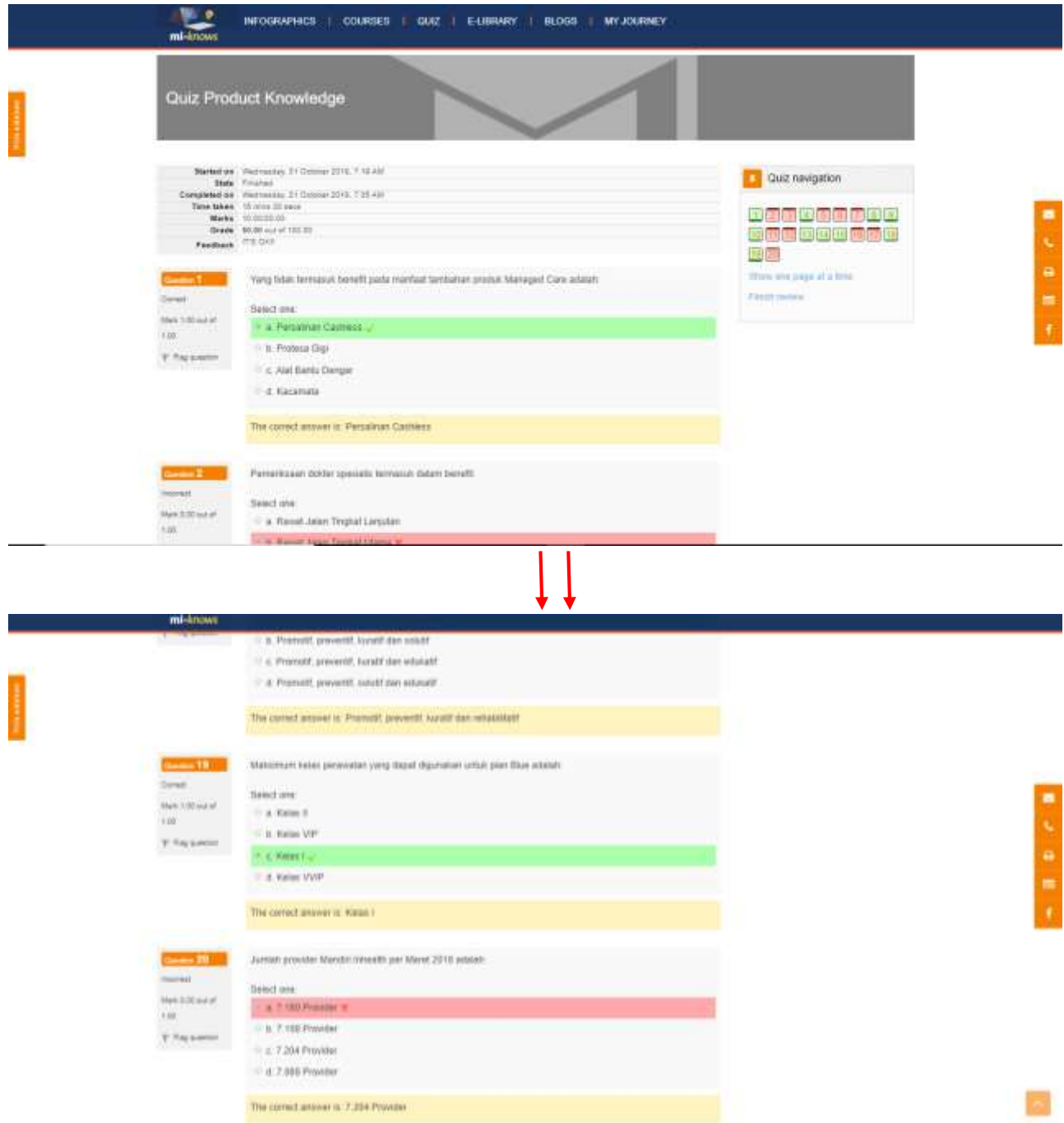

- Setelah klik Submit All and Finish, maka akan keluar hasil dari pengerjaan kuis. Setiap soal direview jawabannya. Scroll ke bawah untuk mereview setiap jawaban. Jika jawaban salah, maka akan diinformasikan untuk jawaban yang tepat.
- Screen shoot gambar diatas adalah tampilan paling atas lalu tampilan paling bawah setelah discroll. Pada contoh ini, hasilnya user itu failed atau gagal.
- Lalu di kotak **Quiz Navigation** (disebalah kanan atas tampilan) terdapat ringkasan laporan tiap-tiap soalnya. Informasi soal nomor berapa saja yang salah dan yang benar.

#### **2. Search and Run Quiz**

Berikutnya dalam poin ini akan dijelaskan bagaimana cara mencari kuis menggunakan fitur kotak pencarian lalu menjalankannya.

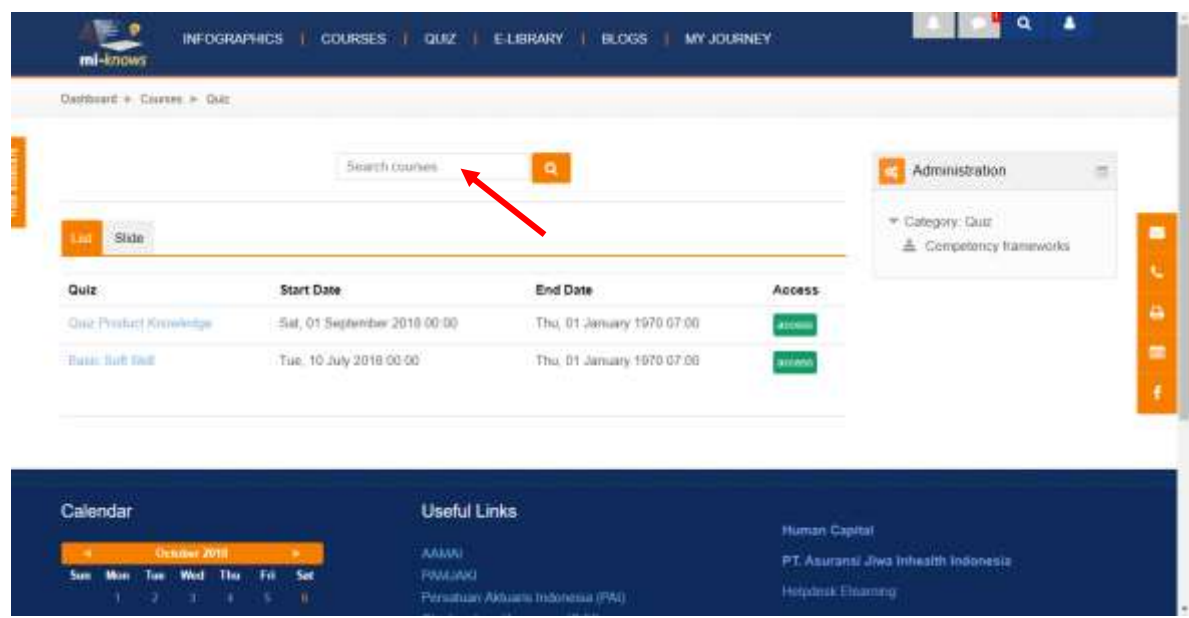

 Setelah masuk kedalam halaman Menu Quiz, ketik kata kunci pada kotak *Search courses. \*perhatikan tanda panah merah*

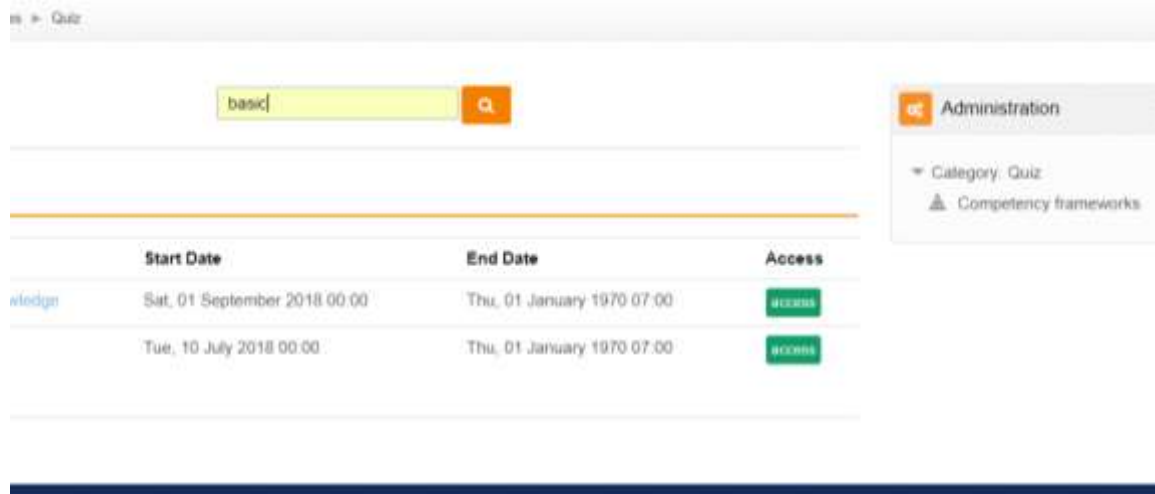

 $\rightarrow$  Setelah itu tekan enter atau klik logo kaca pembesar.

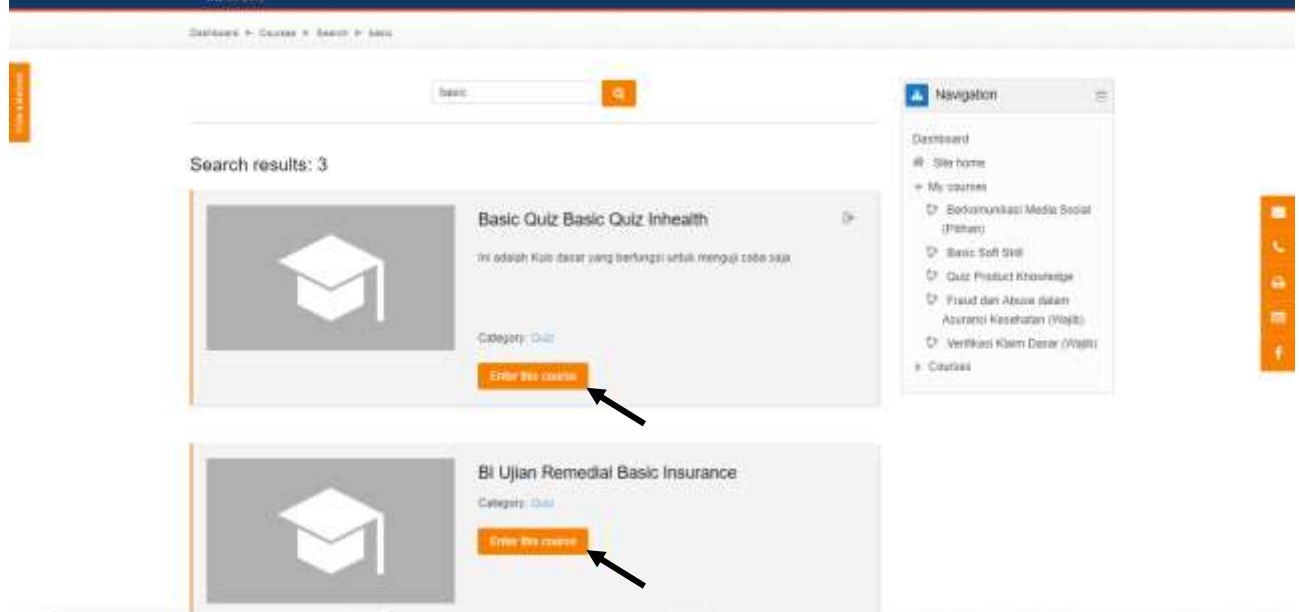

 Maka akan muncul 3 kuis hasil pencarian dengan kata kunci yang kita cari yaitu **Basic**. Pilih salah satu kuis lalu klik *Enter This Course* untuk mengaksesnya.

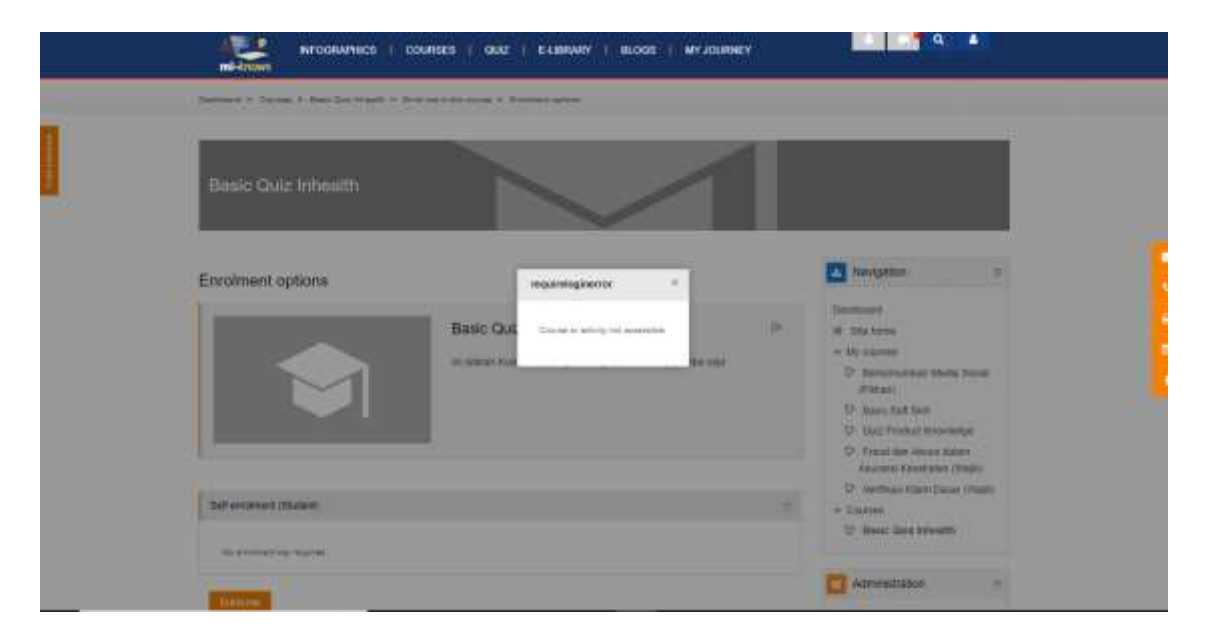

 Dalam kuis ini diberlakukan **Enrolement method** > **Self Enrolment (Student)**, dienrolle sendiri by student (User Trainee). Beda dengan contoh sebelumnya, yang sudah dienrolle oleh admin. Klik X (close) untuk melanjutkan

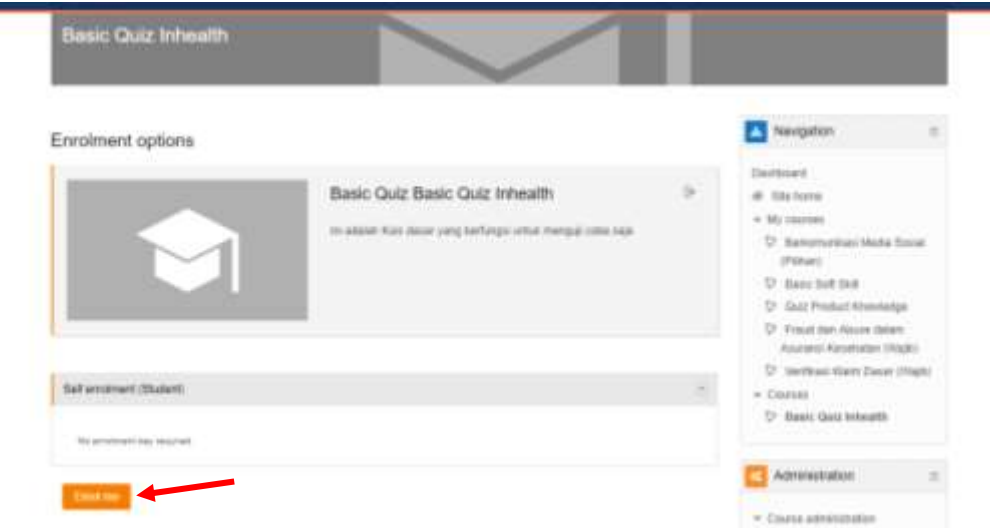

Lalu klik **Enroll Me** untuk mengkonfirmasi bahwa anda (User) untuk dienrolle ke dalam kuis ini.

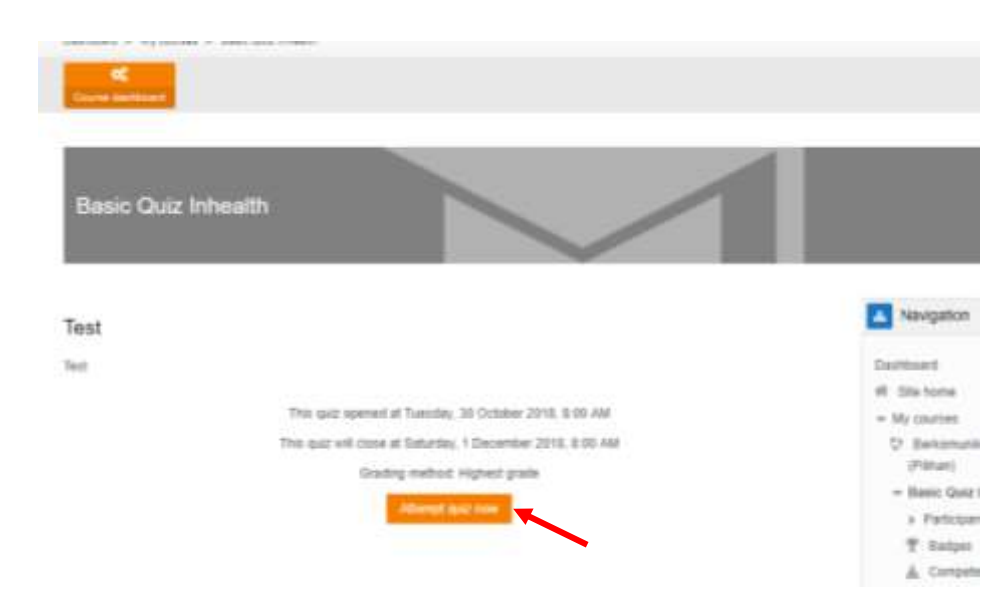

Klik tombol **Attempt quiz now**

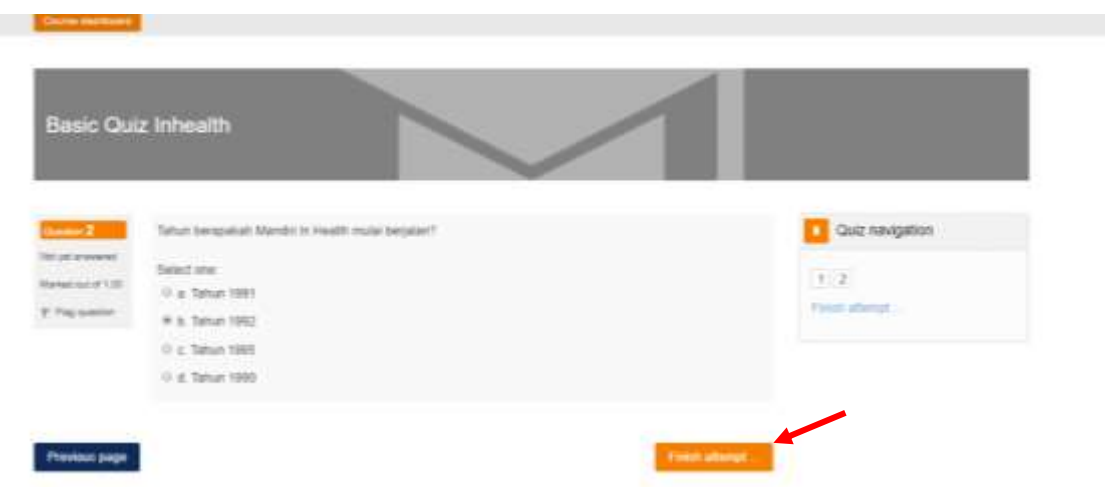

→ Lalu kerjakan soal satu per satu sesuai petunjuk yang sudah dijelaskan di atas. Lalu klik **Finish Attempt** pada soal terakhir jika telah selesai.

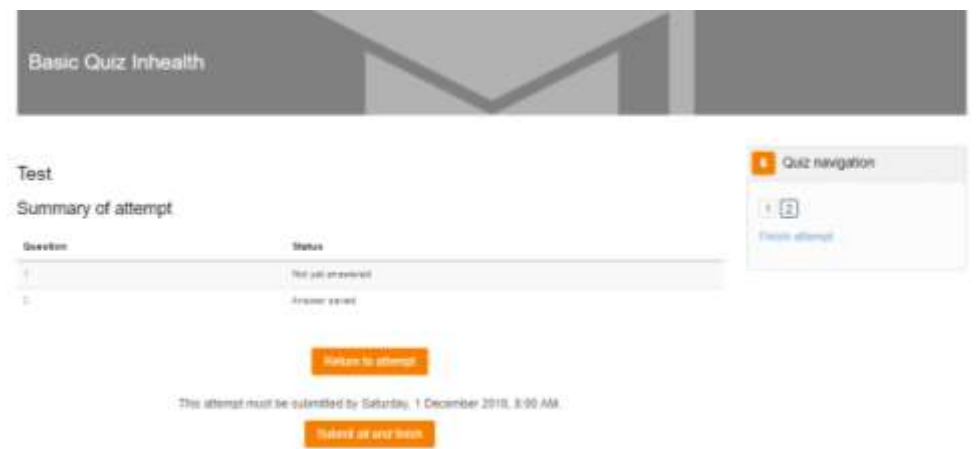

- Setelah klik *Finish Attempt*, ringkasan hasil jawaban akan ditampilkan.
	- o Klik **Submit all and Finish** untuk mensubmit semua jawaban.
	- o Klik **Return to attempt** untuk mereview kembali soal atau merubah jawaban yang sudah diberikan.

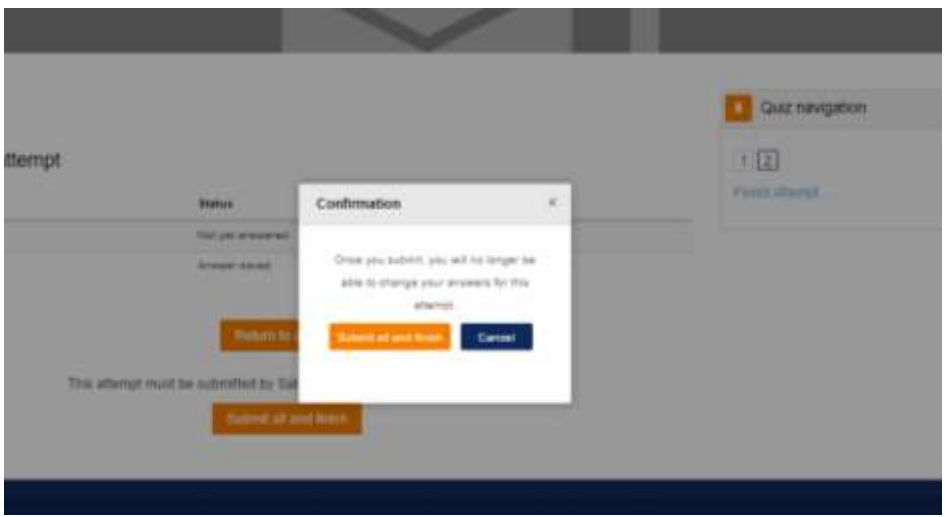

 $\rightarrow$  Jika klik Submit, maka akan muncul pop up windows konfirmasi. Klik **Submit all and Finish** jika anda telah yakin. Klik **Cancel** untuk membatalkan

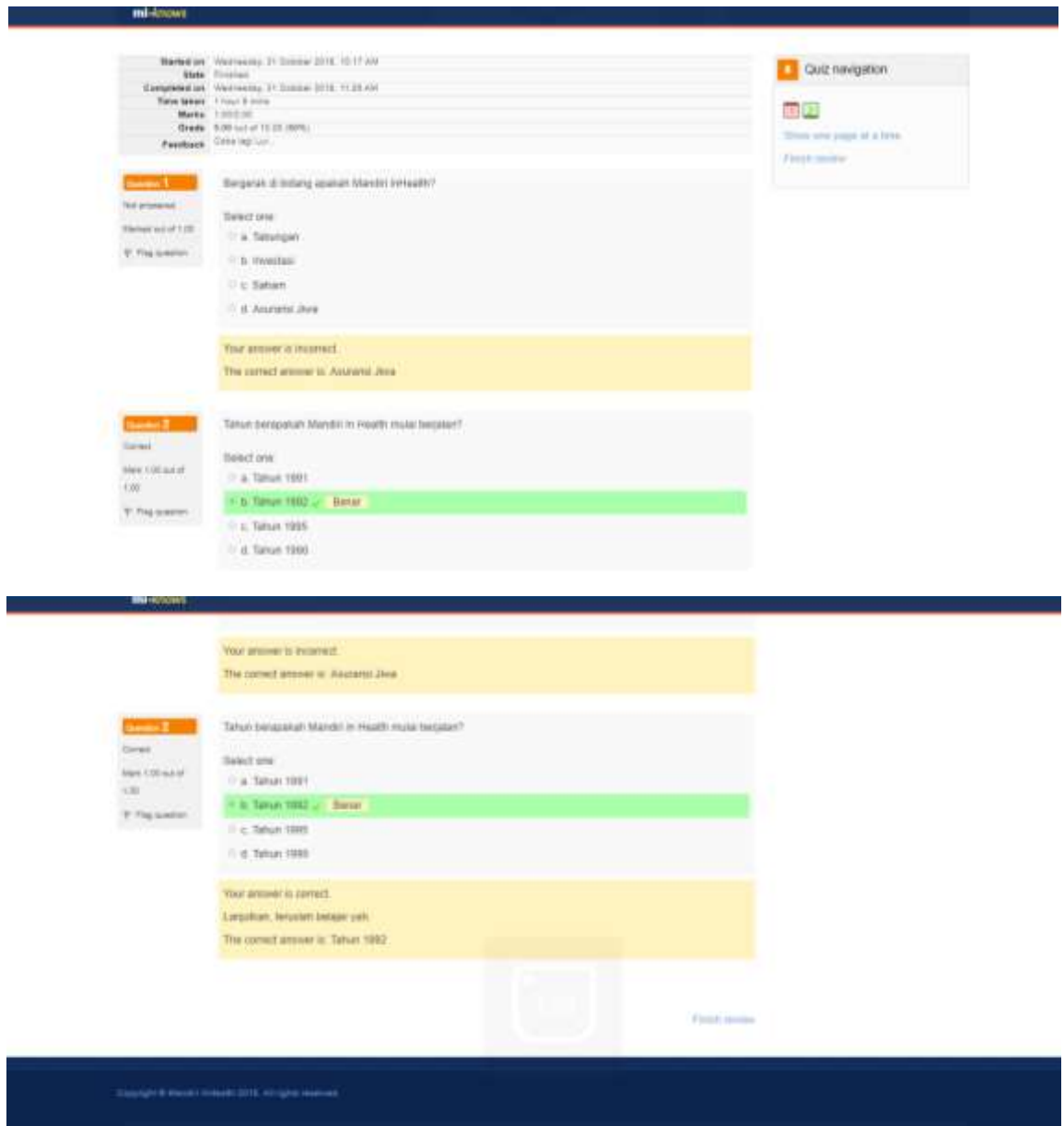

- Setelah klik Submit All and Finish, maka akan keluar hasil dari pengerjaan kuis. Setiap soal direview jawabannya. Scroll ke bawah untuk mereview setiap jawaban. Jika jawaban salah, maka akan diinformasikan untuk jawaban yang tepat.
- Screen shoot gambar diatas adalah tampilan paling atas lalu tampilan paling bawah setelah discroll. Pada contoh ini, hasilnya user itu failed atau gagal.
- Lalu di kotak **Quiz Navigation** (disebalah kanan atas tampilan) terdapat ringkasan laporan tiap-tiap soalnya. Informasi soal nomor berapa saja yang salah dan yang benar.

## E-library

Berikutnya adalah menu E-library. Sama seperti namanya, Menu E-library diibratkan seperti perpustakaan dimana tempat menyimpan materi pembelajaran serta konten pengetahuan lainnya yang dapat dipelajari user diluar training. Dibawah ini adalah kegiatan yang sering dilakukan didalam fitur menu E-library.

#### **1. Access one of Categories and the Library Item**

Dalam poin ini akan dijelaskan bagaimana user trainee mengakses e-library dan mengakses salah satu item library berdasarkan kategori. Beriku adalah penjelasan serta langkah – langkahnya:

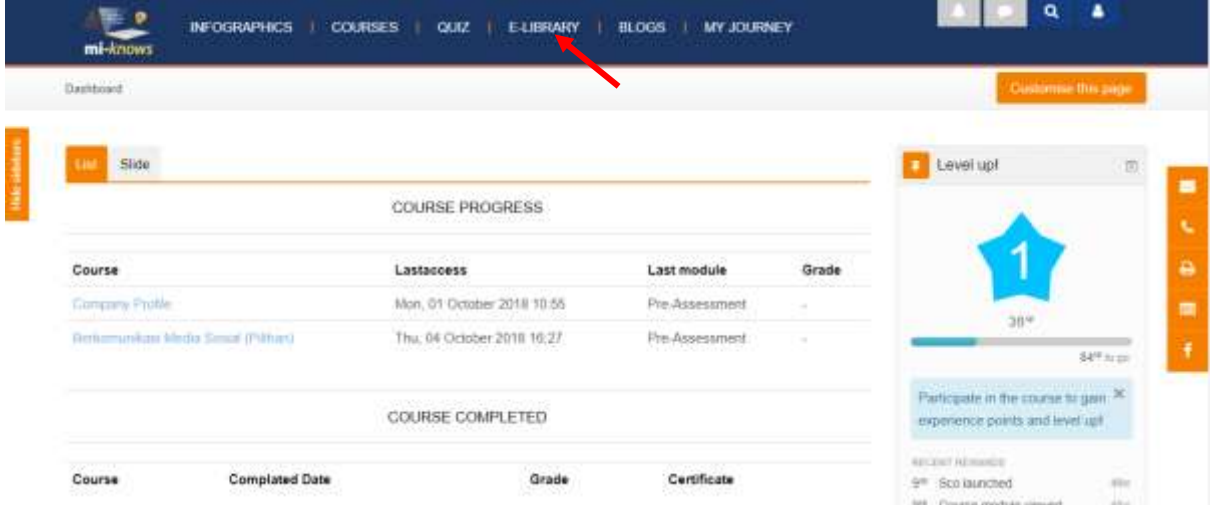

 $\rightarrow$  Setelah Login sebagai user trainee, akses menu E-library.

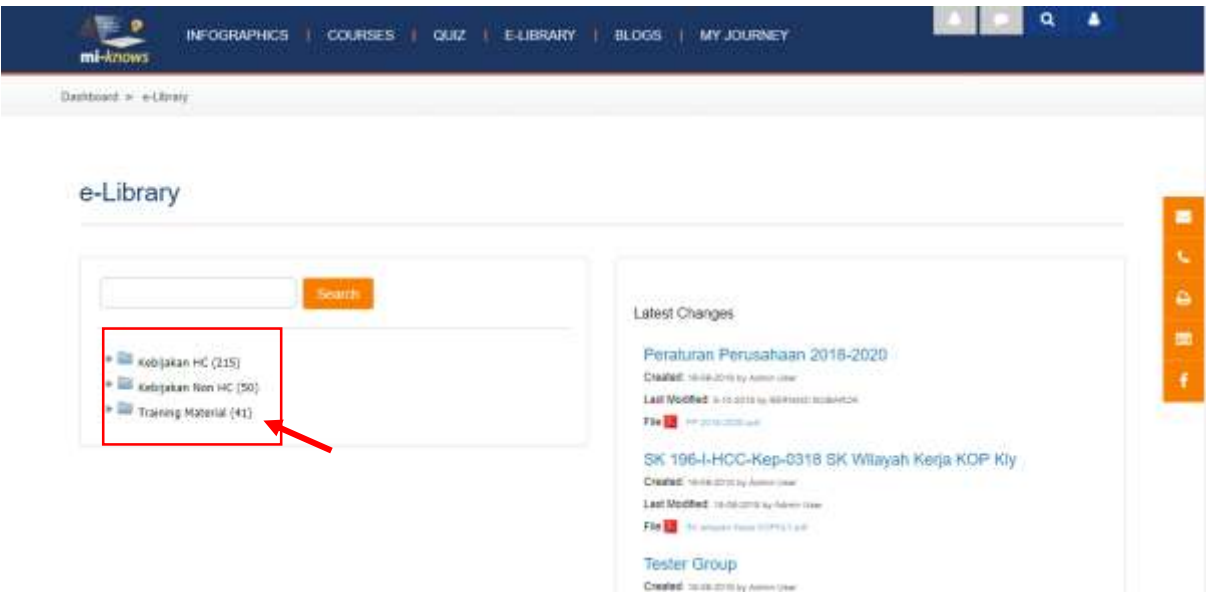

→ Dalam halaman menu e-library, klik salah satu list category

#### E o INFOGRAPHICS | COURSES | QUIZ | E-UBRARY | BLOGS | MYJOURNEY e-Library: Peraturan Perusahaan In this Category 菌  $\blacksquare$ Results k Peraturan Perusahaan Periode 2015-2017 Created: 19 30 JUTE by America ä \* III sebgakan HC (213)  $\blacksquare$  <br> Form Farm HC (B)  $n = \frac{10}{24}$ \* E Fungsi Human Capital (192) Surat Pernyataan Peraturan Perusahaan 2015-2017 **By Bank Mendini DFLK (2)** Created: 10 23 30 10 to 10 and 10 and  $\ast$   $\stackrel{\text{def}}{=\!\!=}$  Corporate Culture (6) Last Modified: 19 am 20 to by Alexin Line Form-Form untuk HC (9) **No. 2** ELECTRONICSON · Elli (Internal Policy (1) \* Ell Policy (X) **Detatut** > = Urosan Pelkerjaan (306 Description) (178) SK Davis betall HC [11] > Elli cabijakan Non HC (50)

Setelah itu, pilih salah satu sub kategori (pada box kolom sisi sebelah kiri), maka akan keluar list item e-library dari sub kategori tersebut (pada box kolom sisi sebelah kanan). Lalu klik salah satu judul library di sisi kanan.

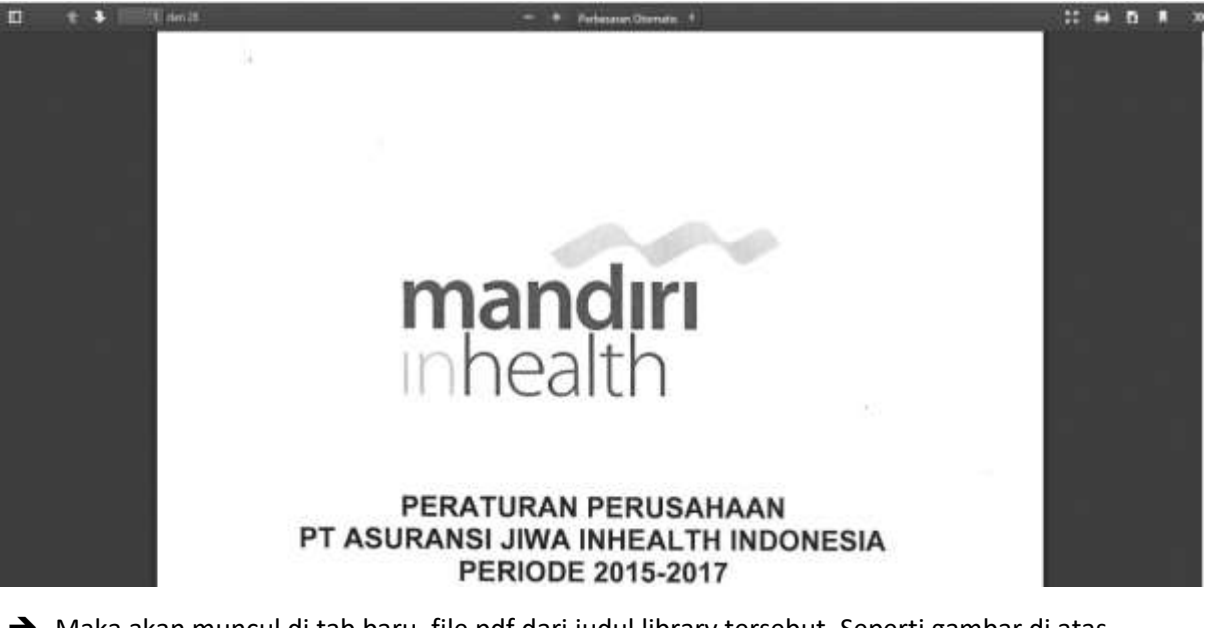

 $\rightarrow$  Maka akan muncul di tab baru, file pdf dari judul library tersebut. Seperti gambar di atas.

Blogs

Menu utama selanjutnya adalah Blogs, Dalam Blogs user trainee dapat berbagi ilmu pengetahuan serta ataupun berita tentang sesuatu yang berguna berupa tulisan serta dapat direview oleh semua user trainee. Berikut ini adalah kegiatan yang sering dilakukan di dalam halaman Menu Blogs.

#### **1. Access Blog, Give value, Comment and download file as attached**

Dalam poin ini akan dijelaskan bagaimana user trainee mengakses blogs pada LMS serta memberikan penilaian dan komentar pada item blog tersebut. Lalu user Trainee juga dapat mendownload file yang telah ditambahkan di dalam item blogs yang telah diaksesnya. Berikut ini adalah penjelasan serta langkah – langkahnya:

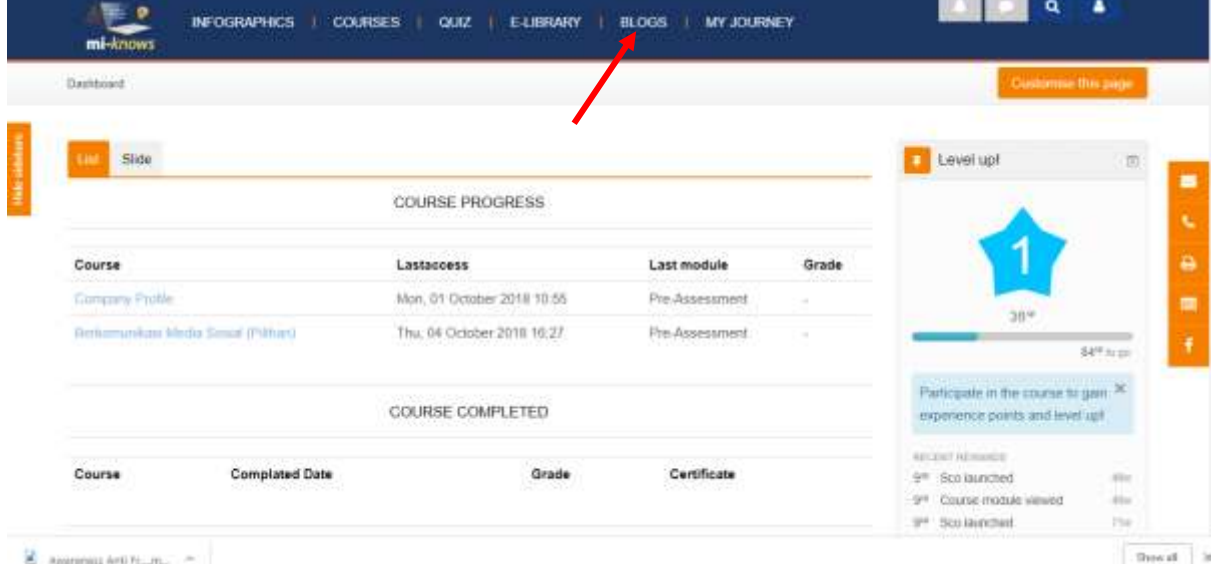

 $\rightarrow$  Setelah Login sebagai user trainee, akses menu **Blogs.** 

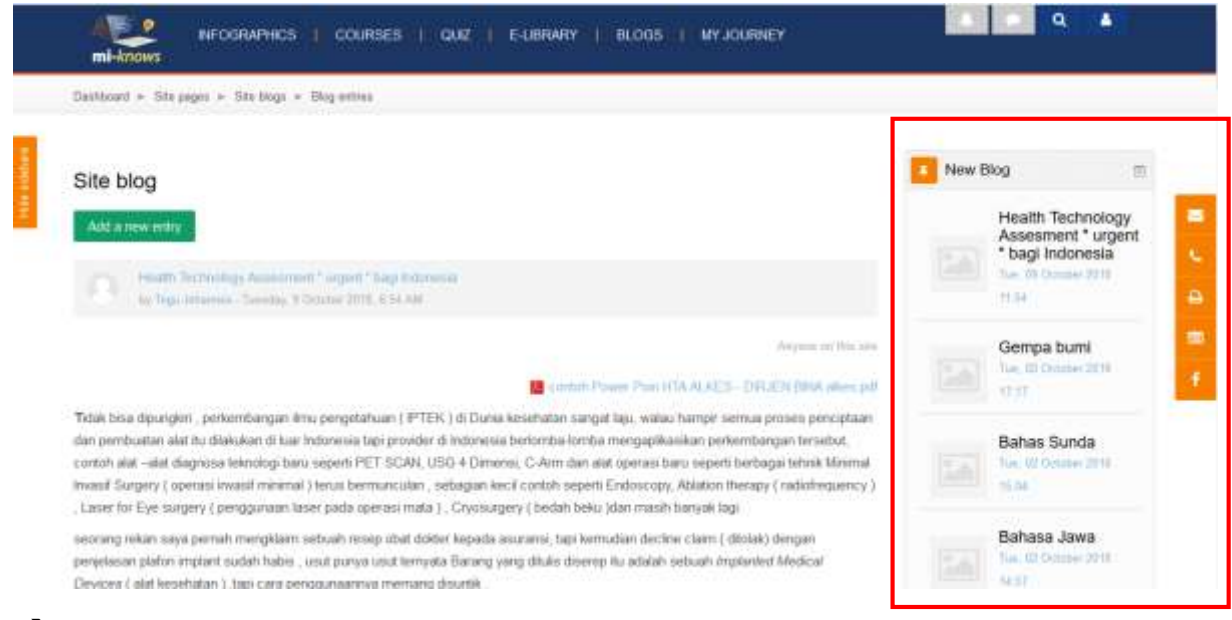

→ Didalam halaman blogs, terdapat list blogs item di sebalah kanan yang telah dikelompokkan berdasarkan item blog yang terbaru (New Blog) *\*seperti yang dikotak merah*

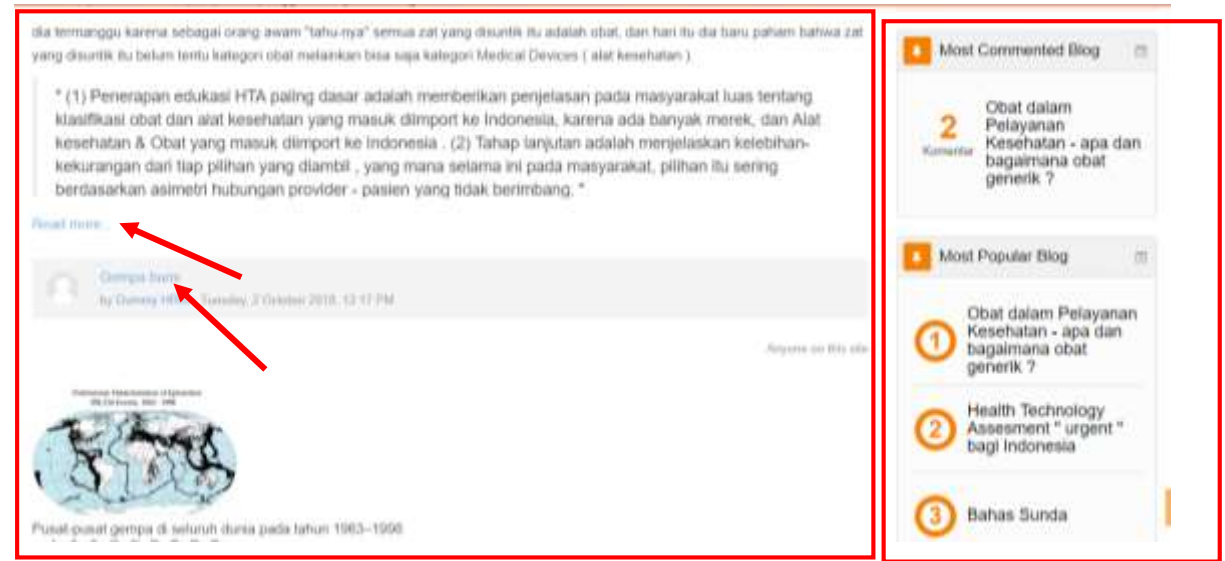

Lalu jika *halaman discroll ke bawah,* maka terdapat 2 kelompok item blogs lagi, berdasarkan

- o *Blog yang sering dikomenteri (Most Commented Blog)*
- o *Blog yang paling popular (Most Populer Blog)*. *\*seperti yang dikotak merah sebelah kanan*
- $\rightarrow$  Lalu terdapat ringkasan beberapa blogs yang bisa anda lihat di halaman menu blogs. *\*seperti yang dikotak merah sebelah kiri*

Klik Read More atau judul blogs untuk melihat blogs lebih jelas. *\*seperti yang ditunjuk tanda panah merah*

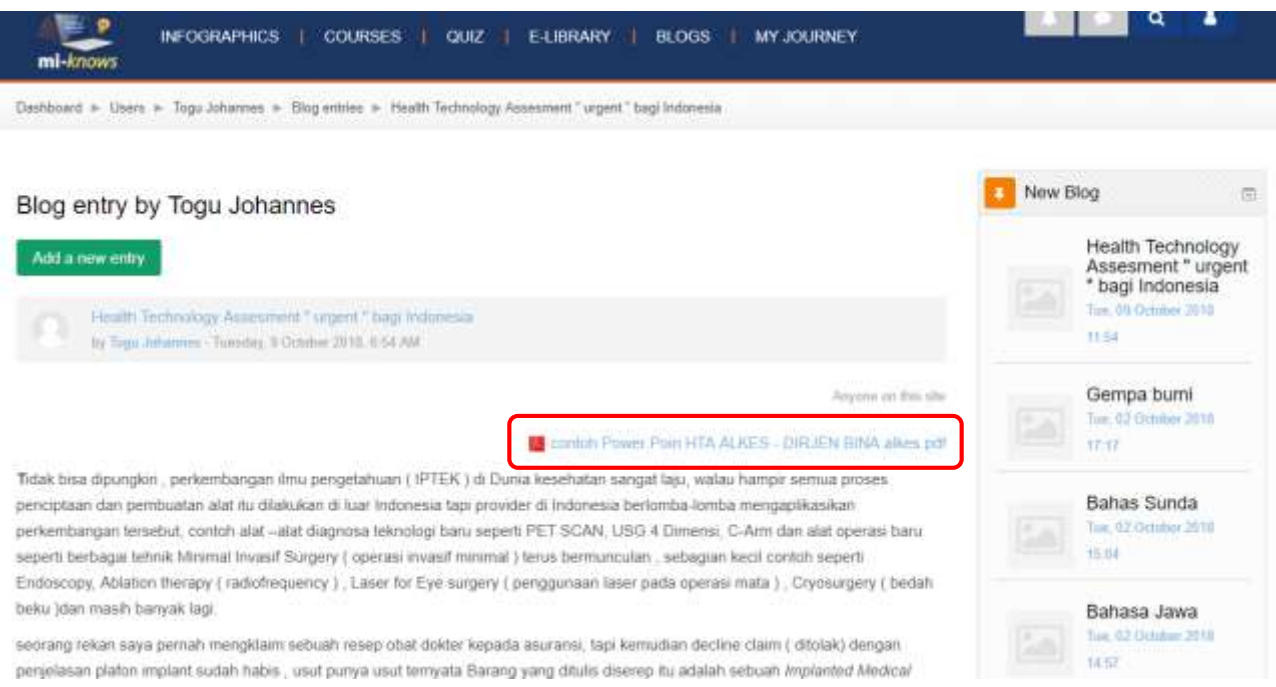

→ Lalu setelah kita mengakses salah satu blogs, contoh diatas kita mengakses Blog yang berjudul **Health Technology Assessment "Urgent" bagi Indonesia.**  Kita dapat mendownload file dengan mengklik file yang telah ditambahkan. *\*seperti yang dikotak merah*

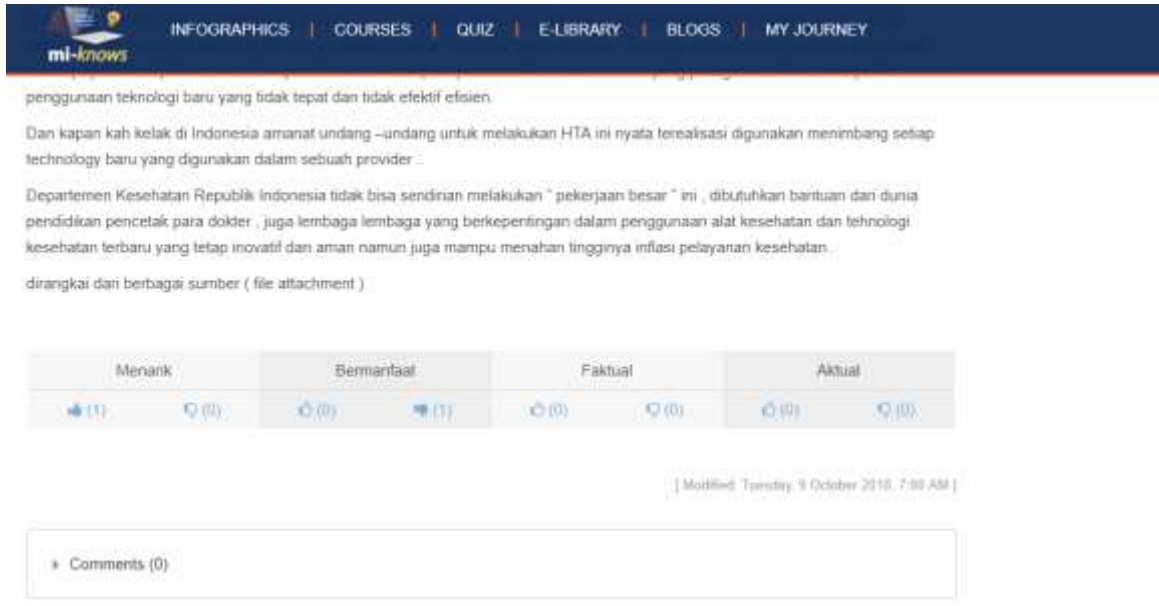

→ Lalu setelah itu, jika discorl kebawah, terdapat fitur give value and comment. Klik tombol jari ke atas (good) atau ke bawah (bad) pada kolom penilaian *Menarik, Bermanfaat, Faktual, Aktual.* Satu kolom hanya dapat memberikan 1 penilaian (good or bad) dan tiap kolom dapat diisi.

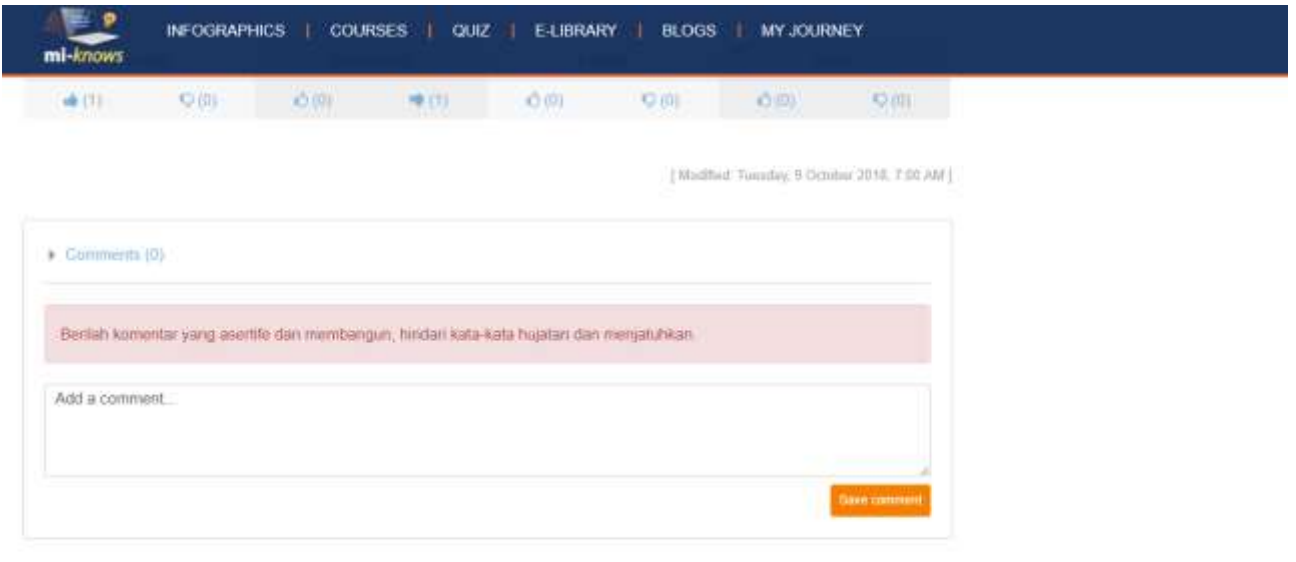

 Lalu *Comment*, klik comment, maka akan muncul kebawah kotak komenter seperti gambar di atas. Ketik lah komentar pada kotak 'Add a comment' lalu klik Save Comment

#### **2. Create New Blog**

Lalu berikutnya yang dapat kita lakukan pada blog ada membuat blog baru. Berikut adalah penjelasan dan langkah – langkahnya:

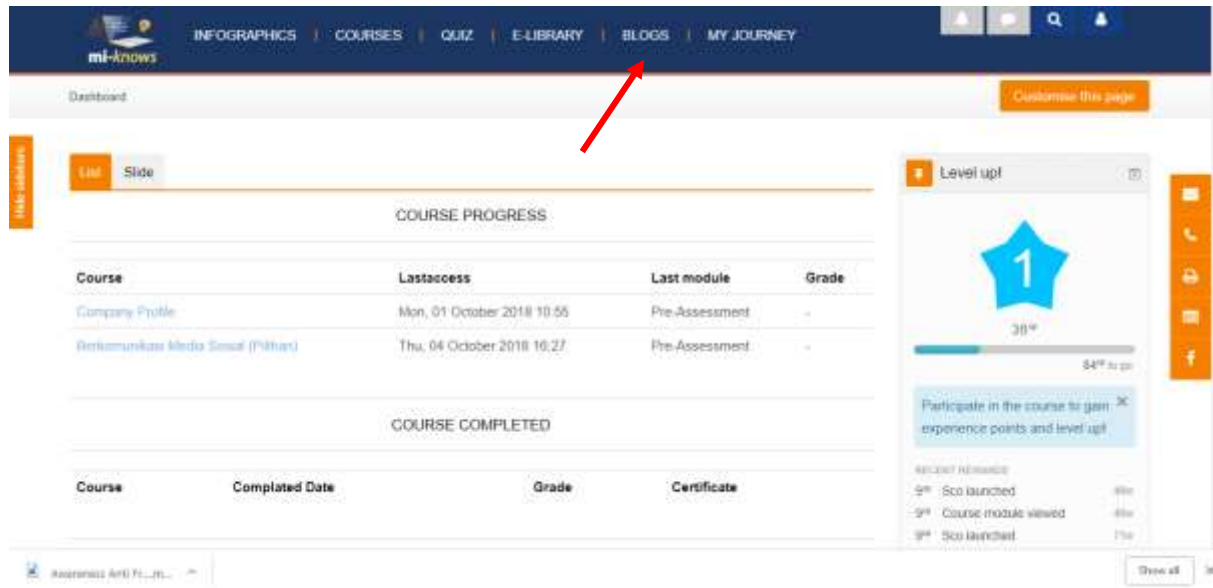

Setelah Login sebagai user trainee, akses menu Blogs.

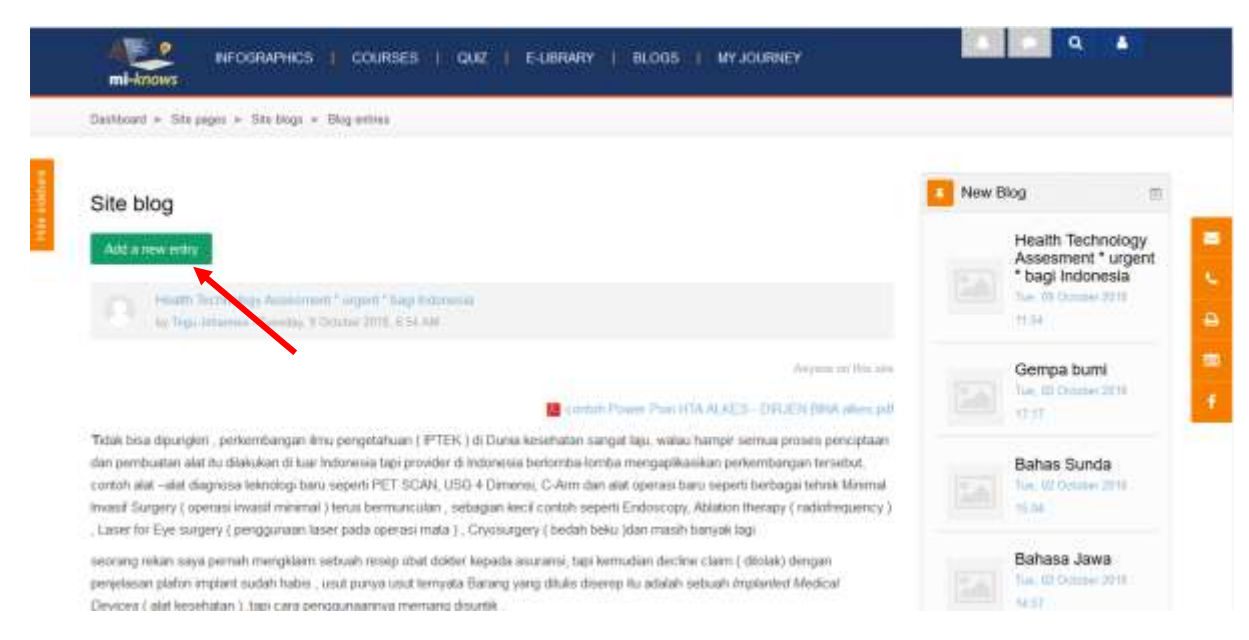

#### Klik tombol **Add New Entry**

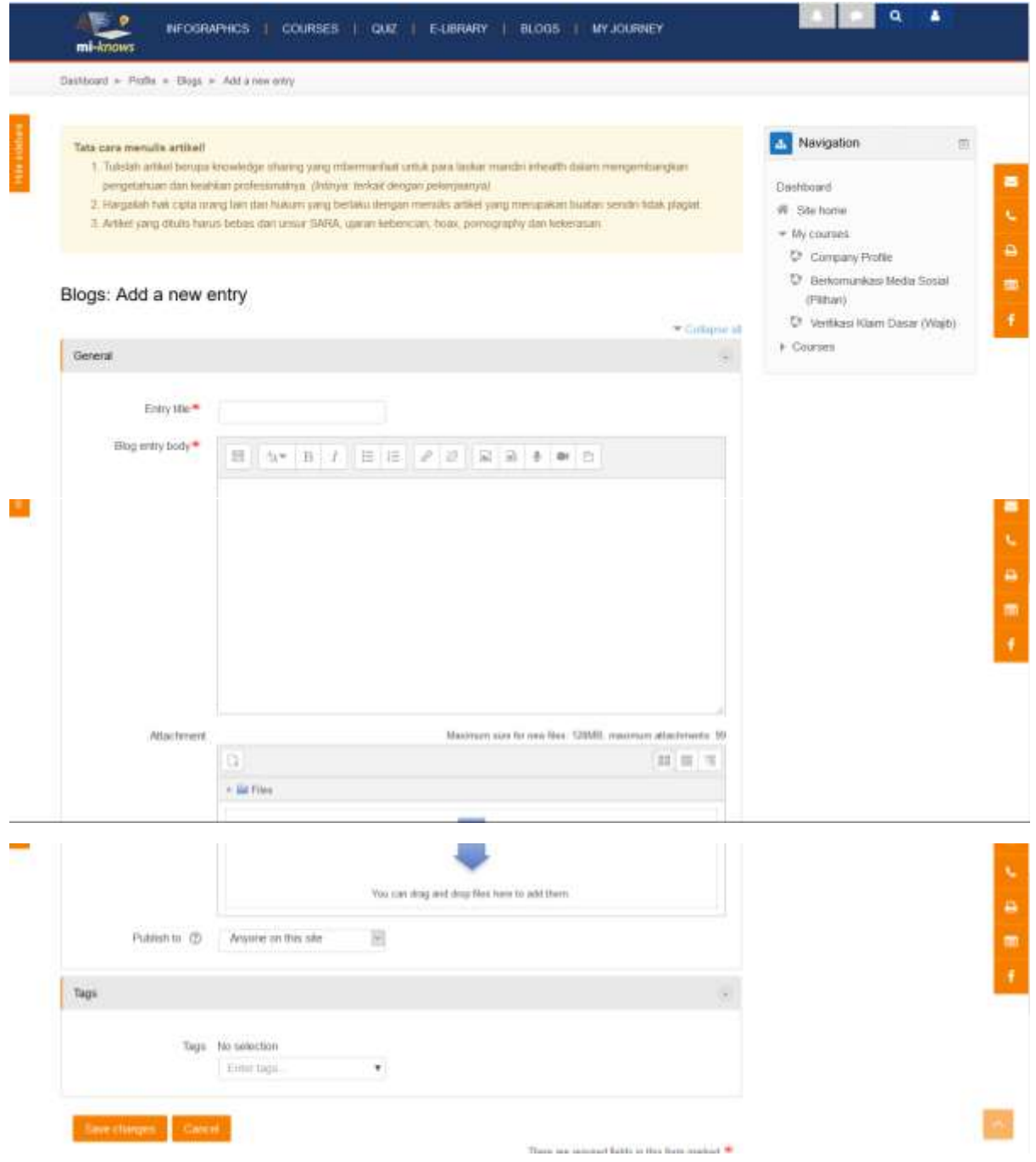

- Setelah masuk ke dalam menu *add new entry.* Harap diperhatikan rules serta himbauan dalam penulisan blogs.
- Lalu isi setiap attribute kotak blog tersebut sesuai kebutuhan. Pada kotak **Attachment** adalah untuk mengunggah file pendukung untuk blog tersebut.
- Setelah jika selesai, klik tombol Save Changes yang terletak di bawah menu halaman *add new entry* tersebut.

## My Journey

Menu utama selanjutnya dalam LMS yaitu My Journey. My Journey berfungsi untuk melihat histori dan track record user trainee itu sendiri selama berkegiatan atau mengikuti training dalam Mi-knows. Dari menu Ini, diharapkan bahwa peserta dapat melihat progress dirinya serta lebih aware jika terjadi penurunan nilai. Ataupun sebaliknya, akan tambah bersemangat ketika tahu hasil training semakin baik dan dapat meraih beberapa achievement.

#### **1. Certificate**

Poin ini akan menjelaskan bagaimana user mengakses certificate yang telah di dapatkan. Certificate adalah reward yang diberikan oleh admin atas apa yang telah dikerjakan oleh user atau kursus yang telah diselesaikannya. Setiap certificate mempunyai persyaratan masing-masing yang telah ditentukan oleh admin. Berikut langkah-langkah mengakses certificate serta penjelasannya:

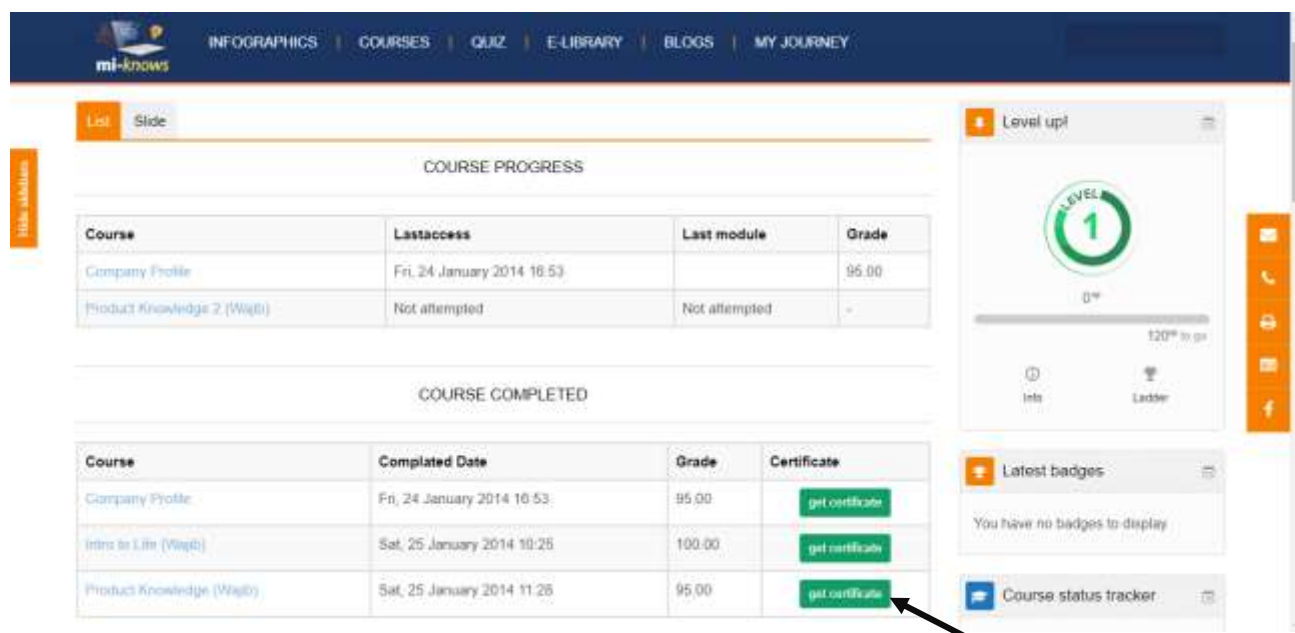

Setelah login sebagai user trainee, di halaman menu Dashboard (My Journey), terdapat table Certificate. Pada table itu diinformasikan course apa saja yang telah diselesaikan yang diberkan sertifikat. Klik fitur tombol **get certificate** pada salah satu nama Kursusnya. *\*ditandai panah hitam*

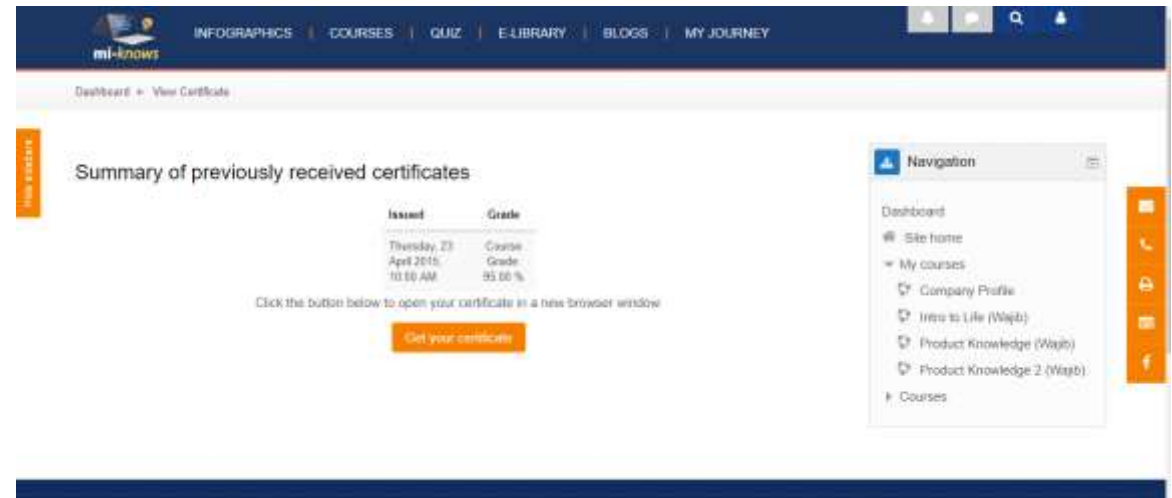

Klik tombol **Get Your certificate**

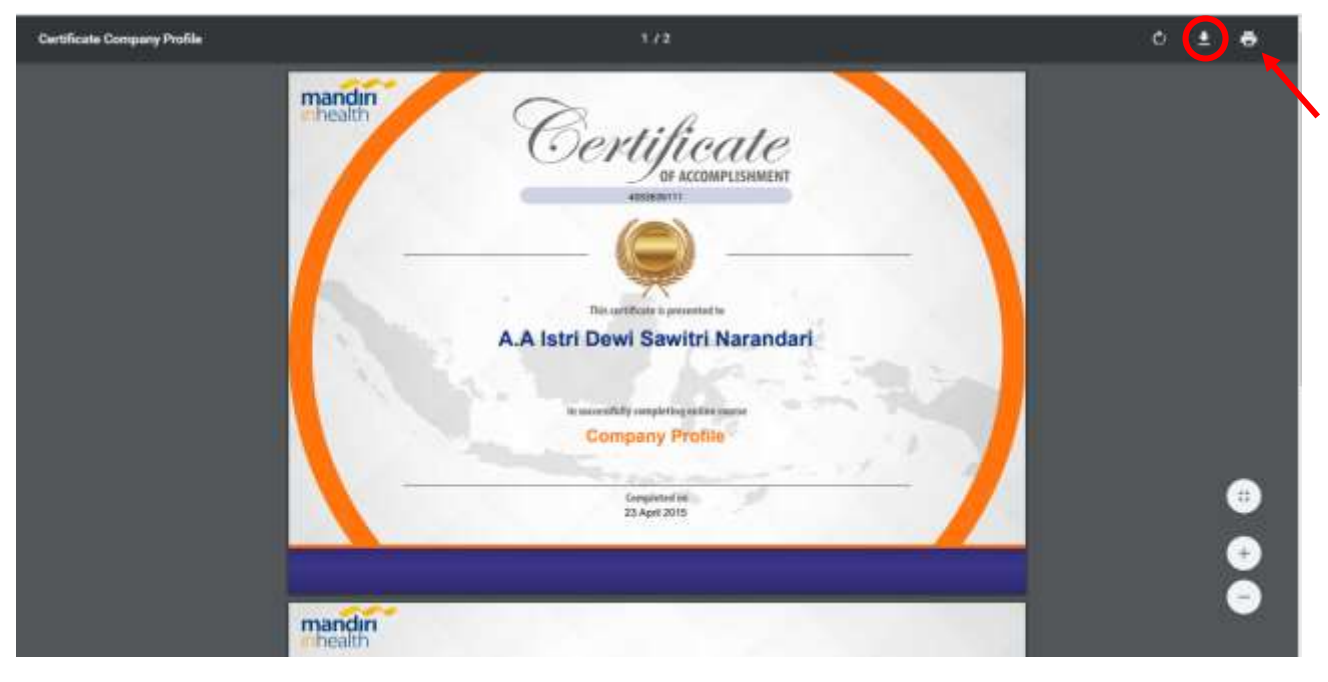

- → Maka akan terbuka tab baru untuk Certificate yang didapatkan. Scroll kebawah jika certificate lebih dari 1 halaman.
- Klik symbol download, untuk mengunduh. *\*ditandai lingkar merah*
- → Klik tombol print, untuk langsung print out certificate yang telah didapatkan. *\*ditandai panah hitam*

### **2. Ranking and Ladder**

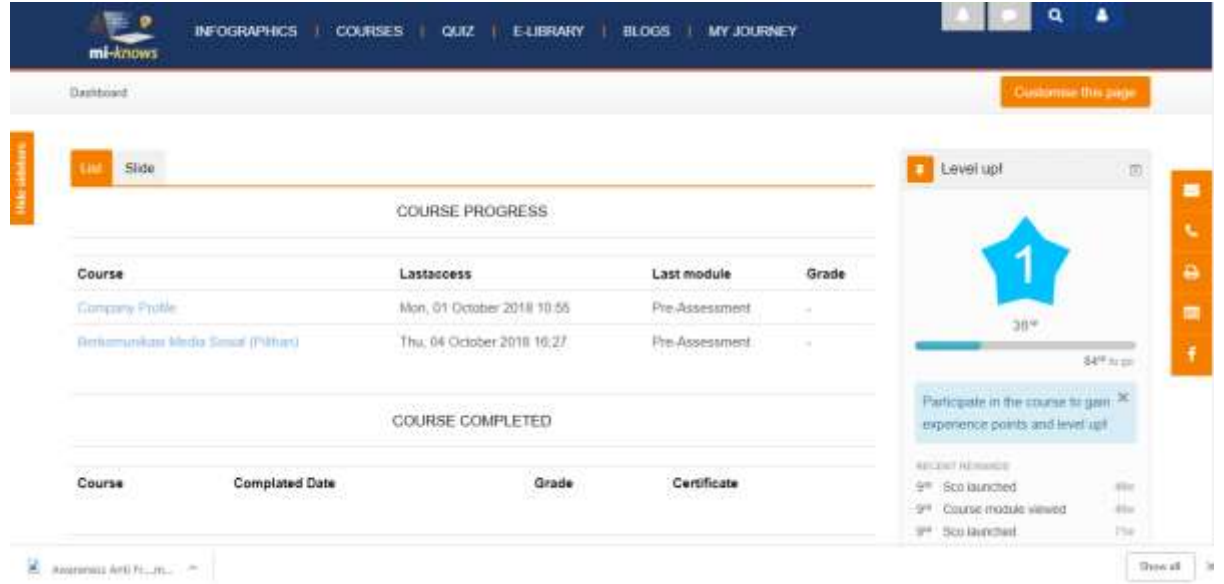

Setelah Login sebagai user trainee, langsung akan tertuju ke dalam halaman menu Dashboard atau **My Journey**

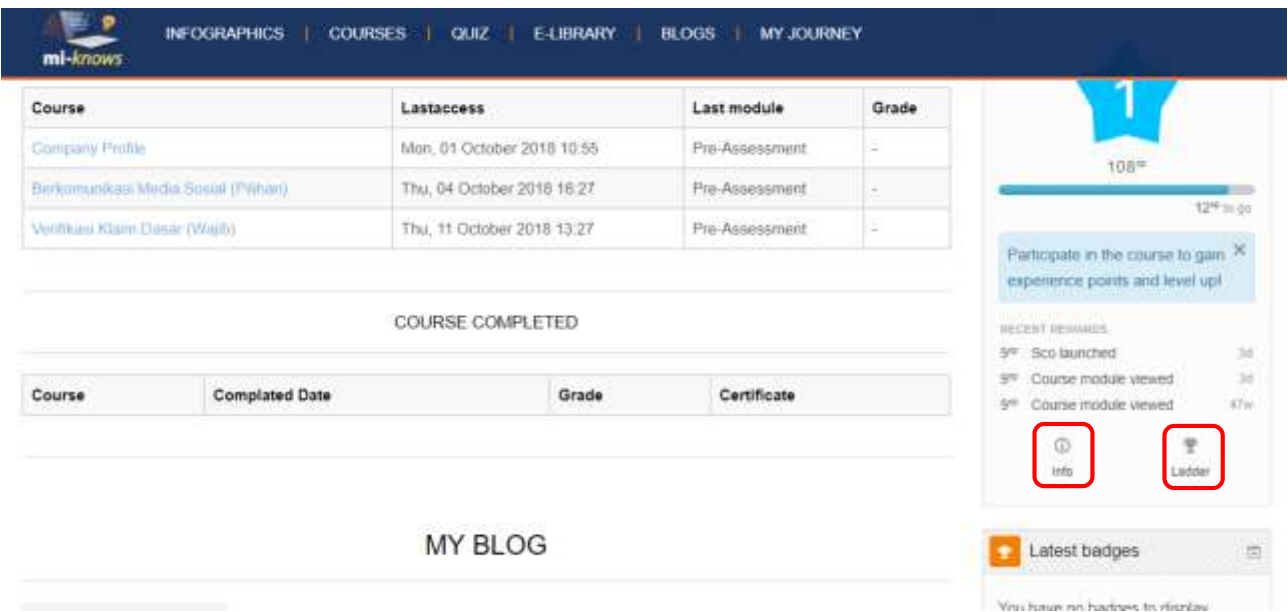

 Klik tombol **Info** atau **Ladder** pada fitur **Level Up.** Dua tombol itu sama saja karena mengakses ke menu informasi rangking yang sama

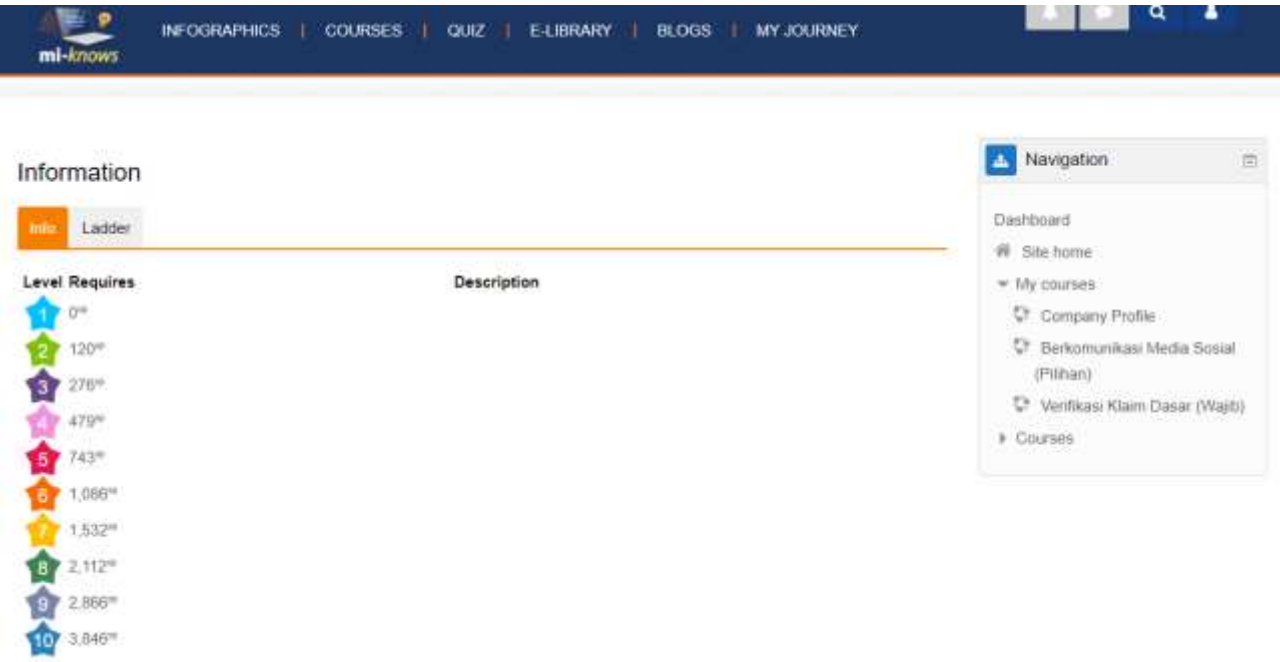

→ Lalu setelah masuk, dalam tab Info terdapat keterangan poin yang harus dicapai dari tiap bintang.

 $\overline{\phantom{a}}$ 

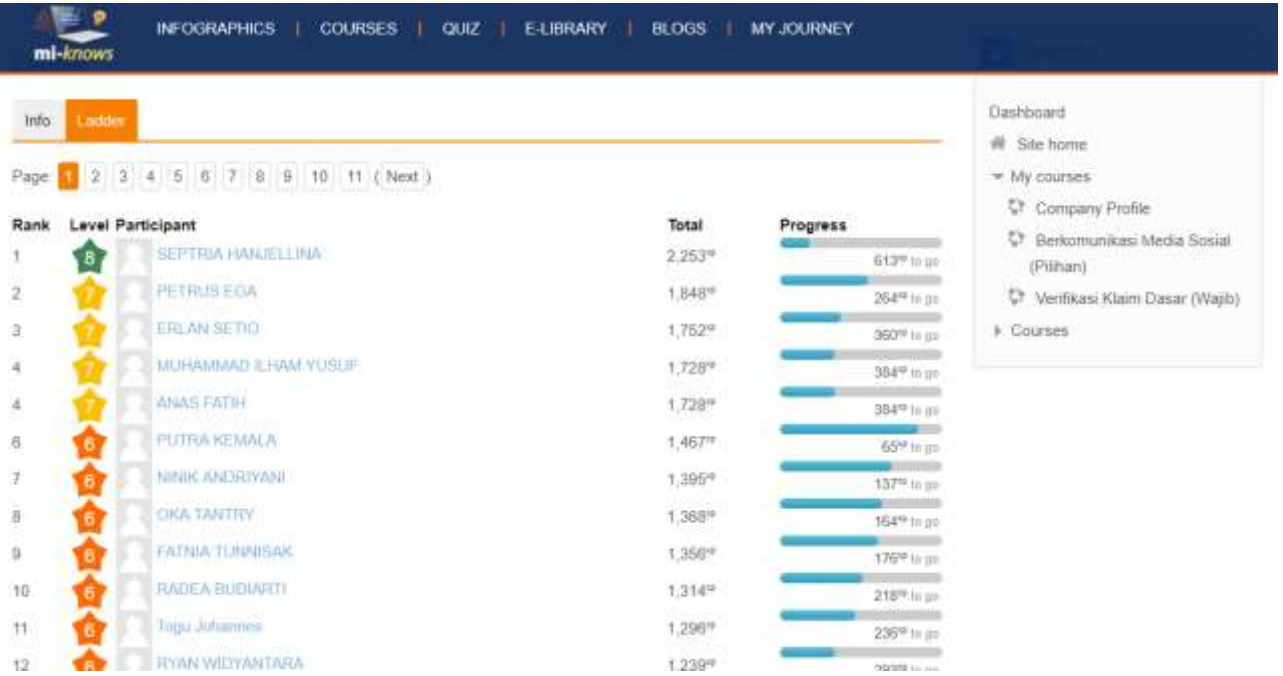

→ Lalu dalam tab Ladder, dapat dilihat rangking dari user-user. Rangking diurutkan berdasarkan user yang mendapatkan bintang tertinggi.

#### **3. Cuztomize Own Page**

Dalam menu ini, terdapat Fitur untuk Mengelola dan mengatur tata letak halaman masing-masing User Trainee tersebut, berikut penjelasan langkah-langkahnya:

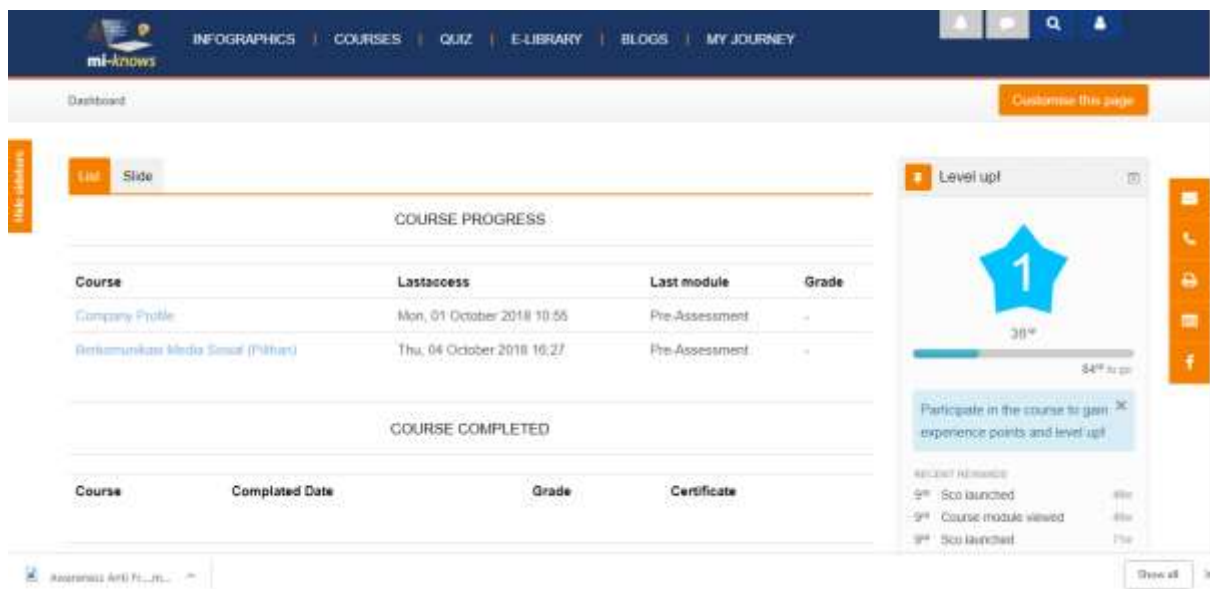

Setelah Login sebagai user trainee, langsung akan tertuju ke dalam halaman menu Dashboard atau **My Journey**

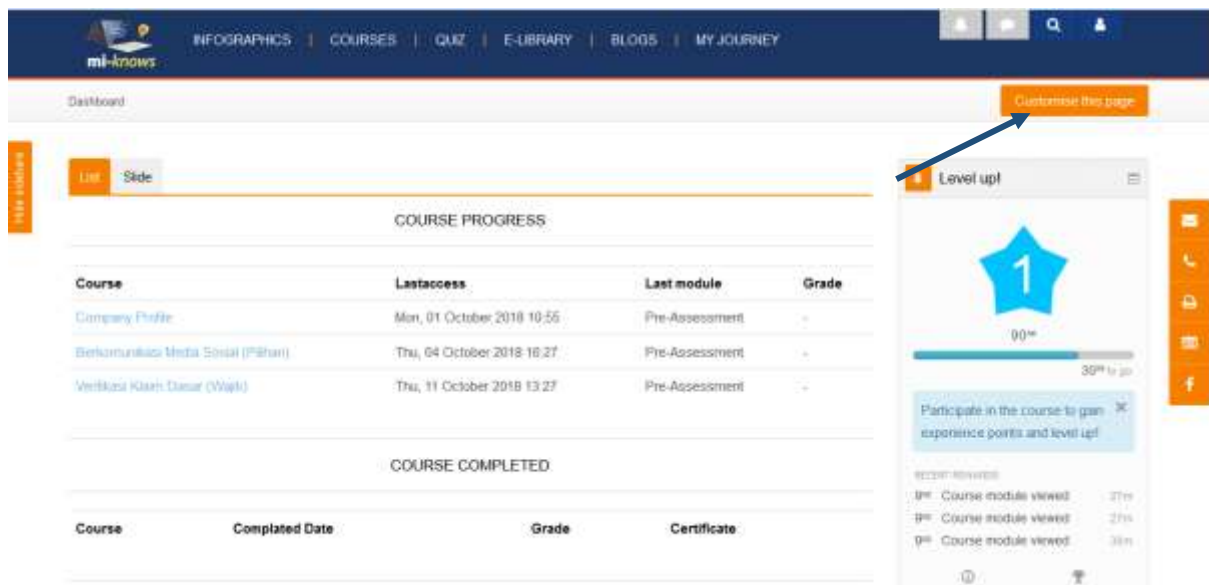

Klik tombol **Cuztomize this Page.**

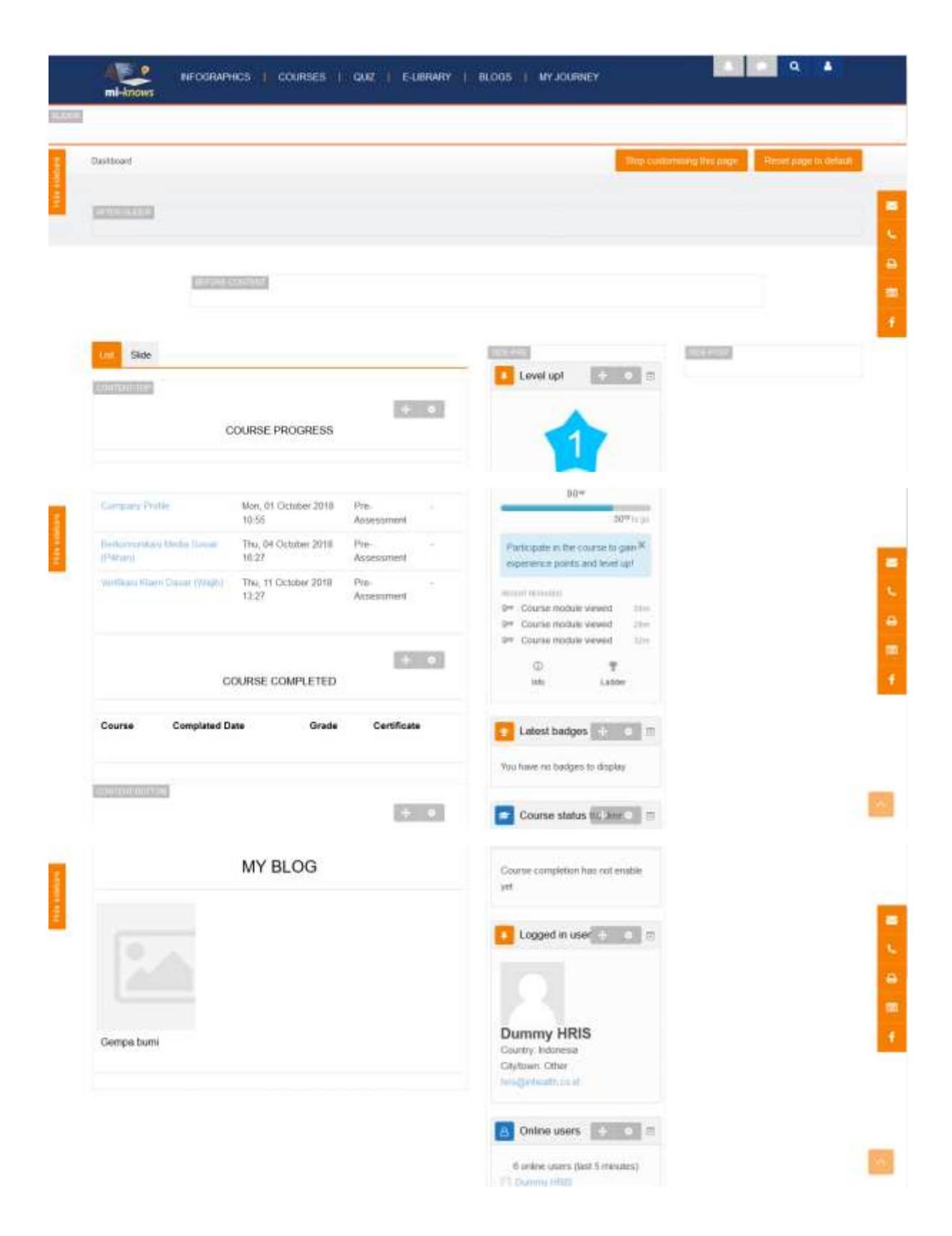

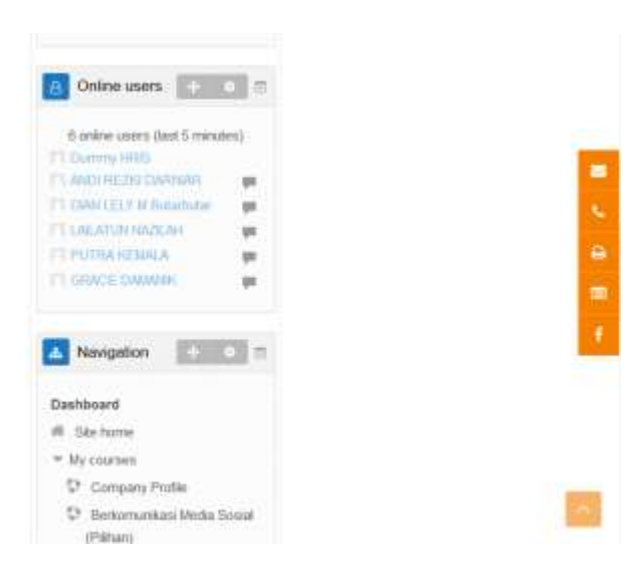

 Lalu akan berubah menjadi **Mode Cuztomize**. Edit sesuai keinginan. Drag and Drop saja fiturnya jika ingin dipindah atau diatur letak posisinya.

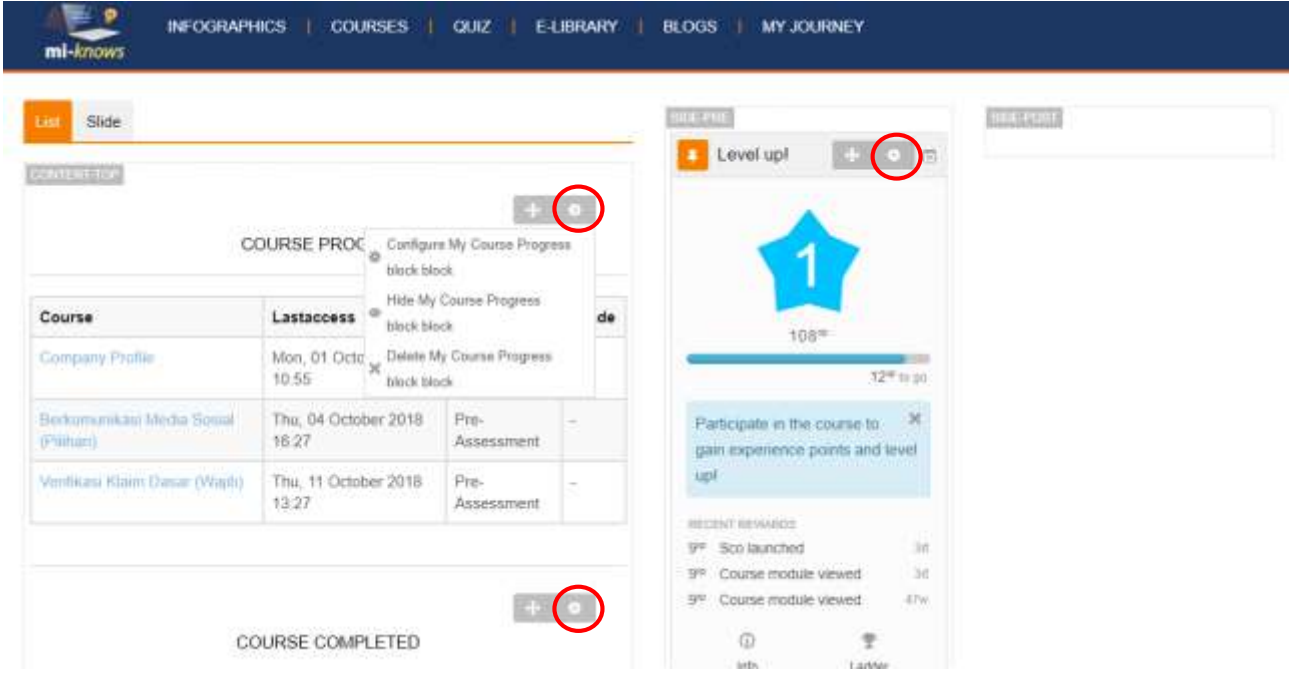

Selain itu pada masing-masing fitur yang terdapat dalam halaman My Journey, dapat kita konfigurasi ulang. Klik symbol gear (seperti yang dilingkar merah).

Lalu setelah diklik, terdapat 3 konfigurasi utama yang sering muncuk, yaitu:

- **Configure:** untuk mengkonfigurasi fitur tersebut
- **Hide:** Menyembunyikan fitur tersebut
- **Delete:** Menghapus fitur tersebut.

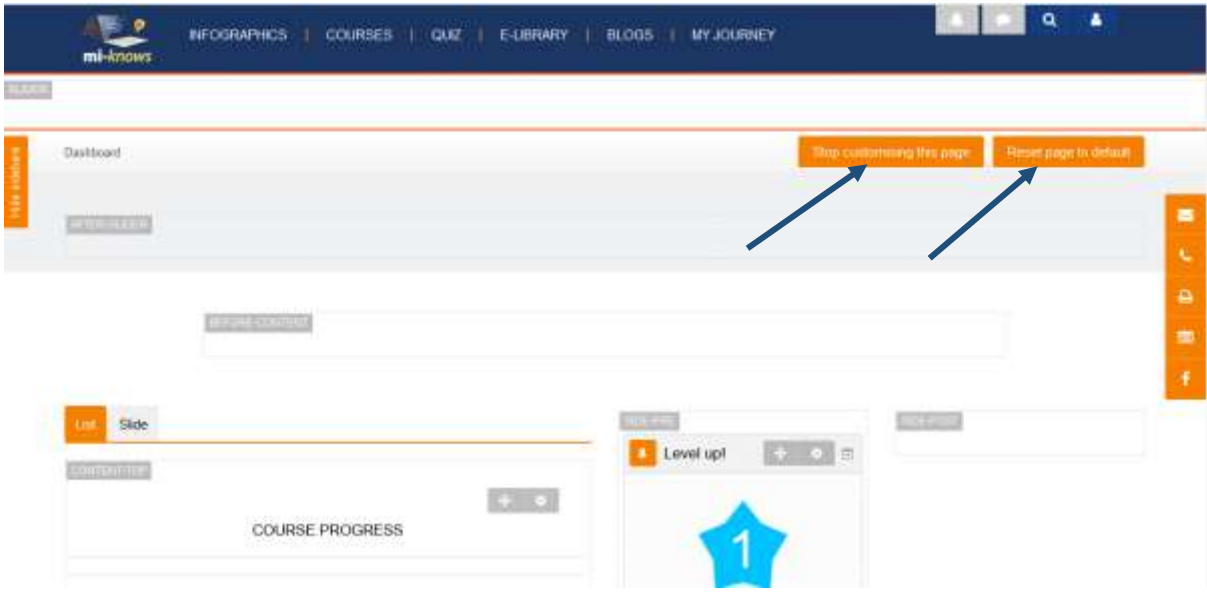

 $\rightarrow$  Setelah selesai, klik tombol *Stop customising this page* Atau *Reset Page to Default* jika ingin mengulang / mereset.

## FORUM

Fitur utama lainnya yang terdapat dalam MI-Knows adalah Forum. Forum adalah tempat diskusi antara user trainee. Topik yang didiskusikan hanya dapat dibuat oleh admin, tiap user trainee hanya dapat mereply Topik tersebut. Sangat dihimbau untuk menggunakan Bahasa yang baik dan tidak merugikan siapapun. Berikut adalah kegiatan yang sering dilakukan di dalam Forum.

#### **1. Access and Reply Forum**

Dalam poin ini akan dijelaskan bagaimana mengakses serta memberikan respon pada topik forum yang telah dicreate training.

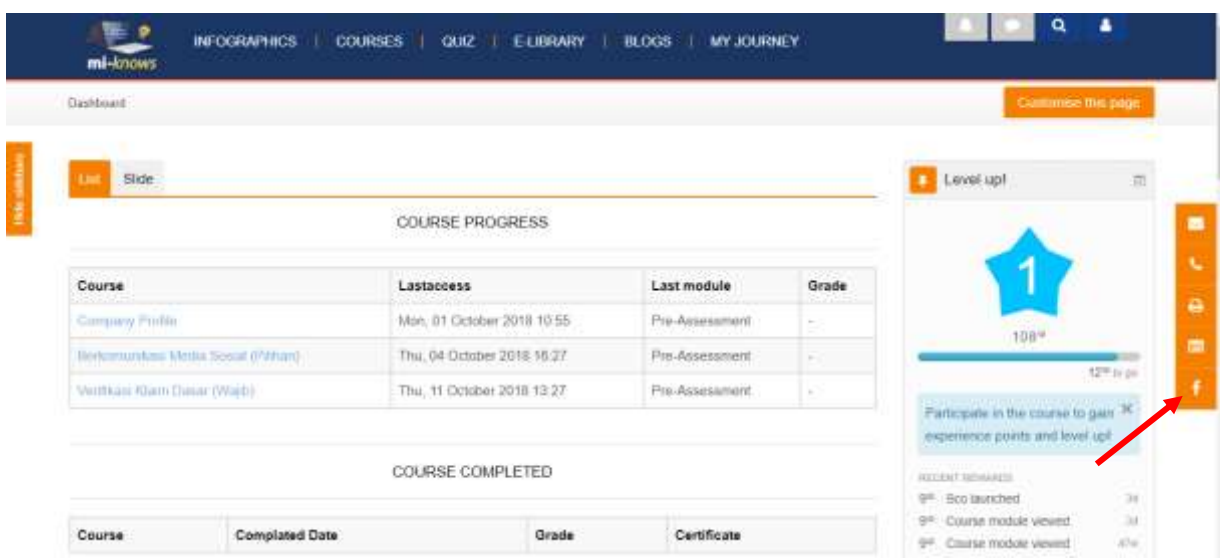

**→** Setelah login sebagai User Trainee, klik fitur forum yang berlogo **F** *\*seperti yang ditunjuk panah merah*

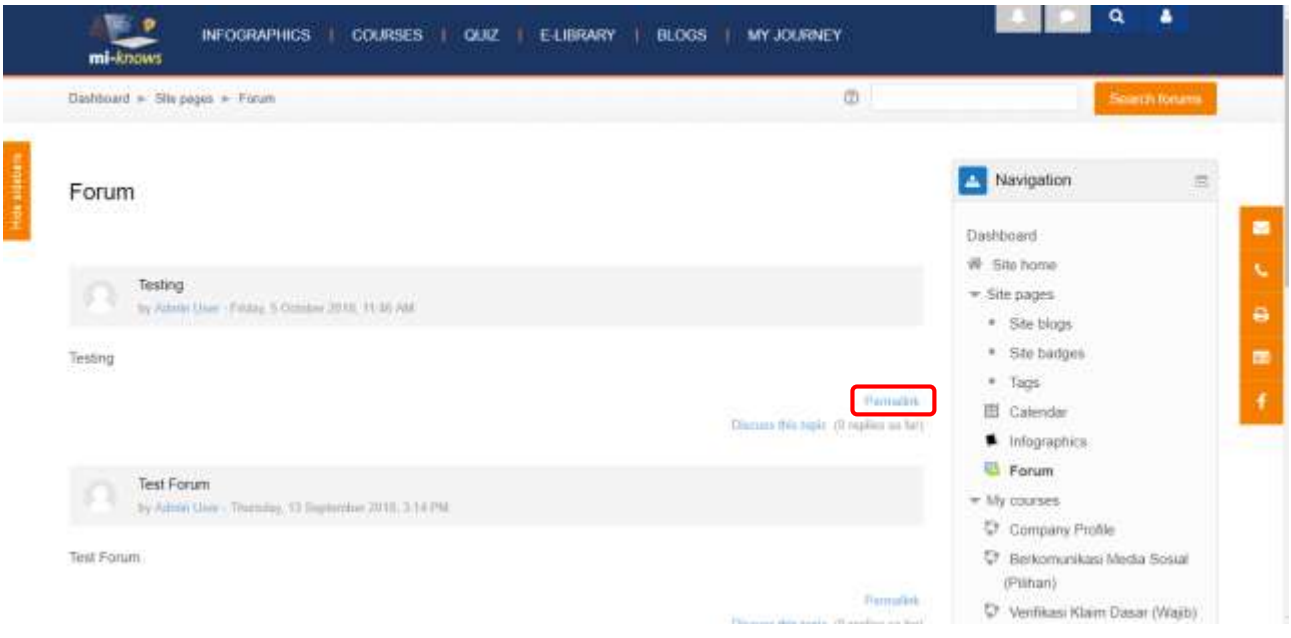

→ Setelah masuk ke dalam halaman Forum, maka disitu akan keliatan judul dari topik – topik forum. Jika topik banyak, scroll halaman kebawah. Untuk menjawab/merespond salah satu topik forum, klik word link *Permalink. \*seperti yang dikotak merah*

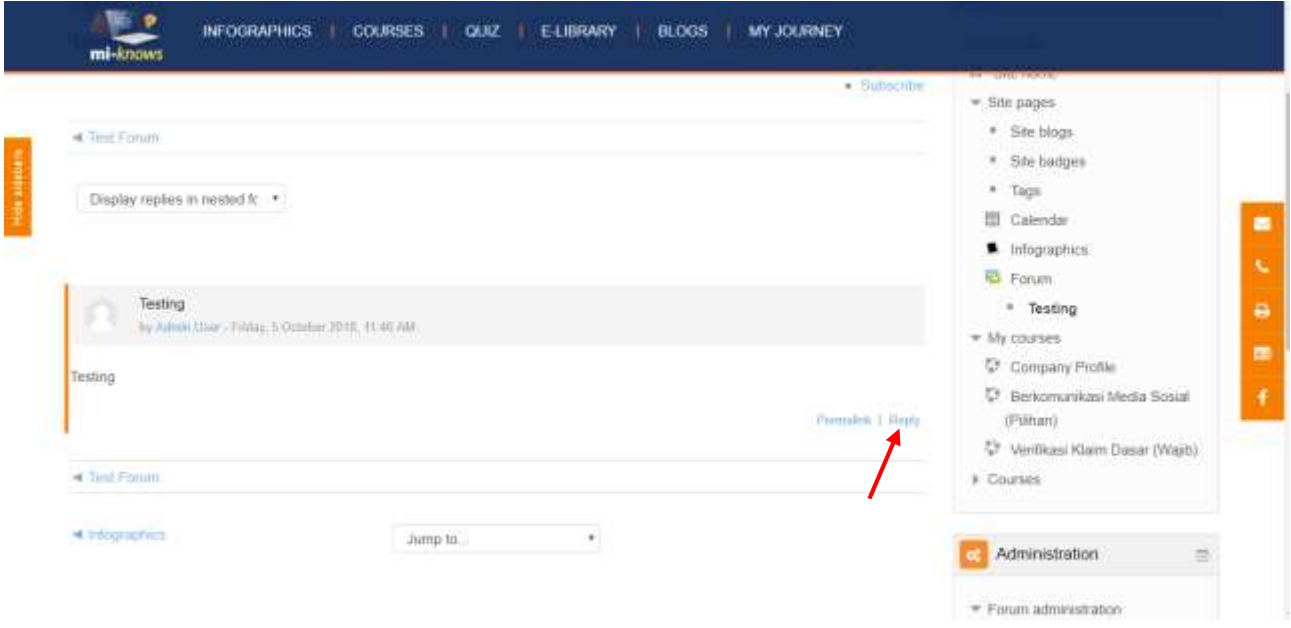

Lalu klik Reply. *\*seperti yang ditunjuk panah merah*

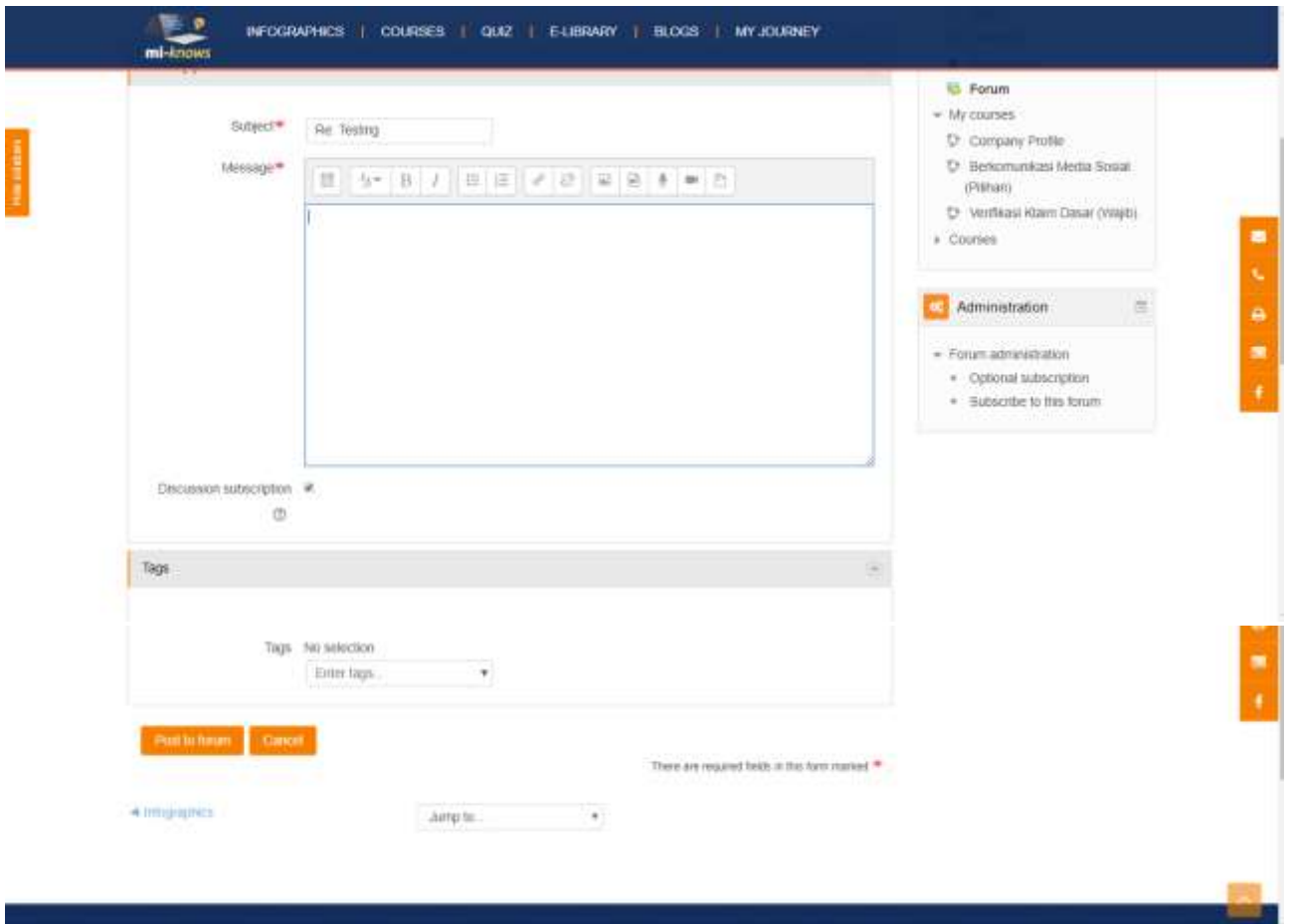

 Ketik response yang ingin disampaikan pada kotak. Lalu scroll ke bawah dan klik **Post to Forum** untuk memposting response Forum. Atau klik **Cancel** untuk membatalkan.

## Profile User

Menu berikutnya adalah menu untuk melihat Profile user itu sendiri. Didalam menu itu juga hamper sama gunanya dengan My Journey, namun detailnya yang berbeda. Di dalam menu itu, user juga bisa mengubah attribute usernya (asal yang tidak terintegrasi dengan LDAP). Berikut ini adalah kegiatan yang dilakukan dalam Profile User.

#### **1. Access Profile User**

Dalam Poin ini akan dijelaskan bagaimana cara mengakses user trainee dan masing-masing kegunaan fitur yang terdapat di dalam halaman User Profile

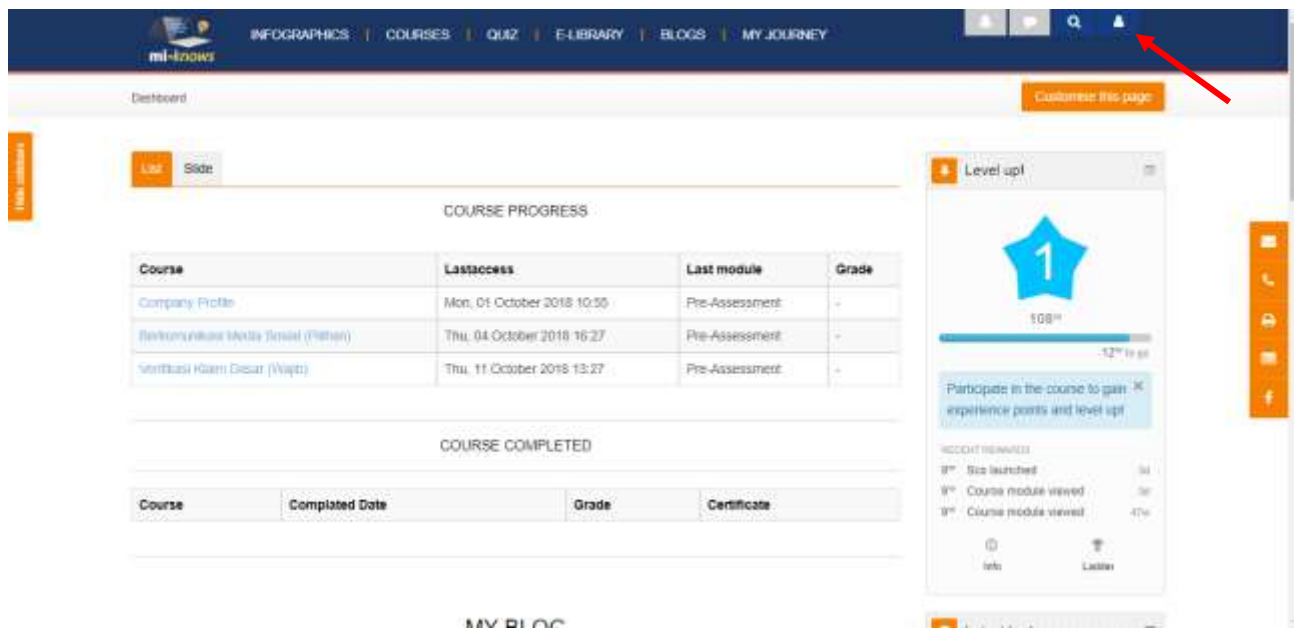

Setelah login sebagai user Trainee, klik symbol user di pojok kanan atas. *\*seperti yang ditunjuk panah merah*

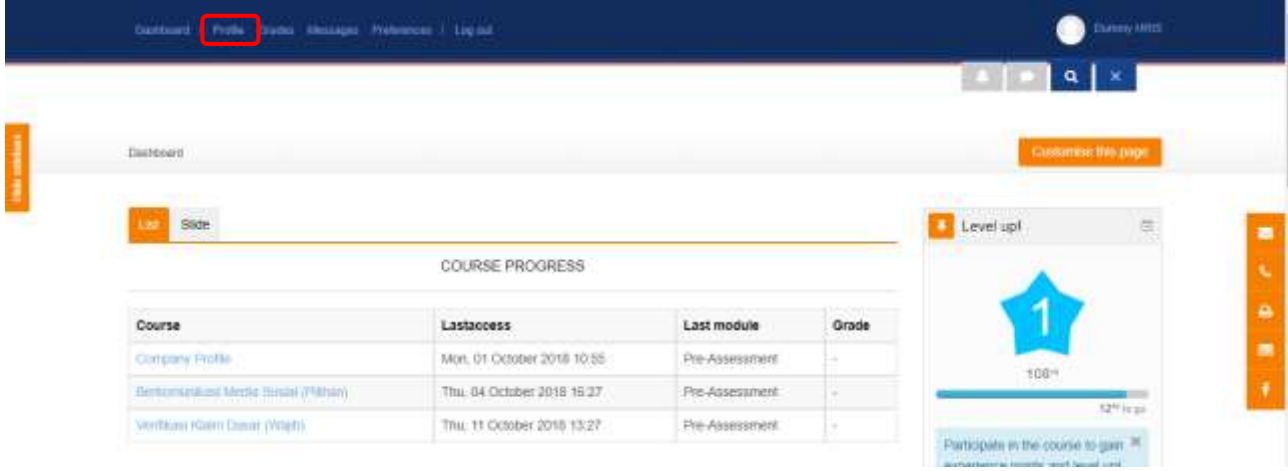

Lalu akan muncul menu lainnya di atas halaman. Klik Profile *\*seperti yang dikotak merah*

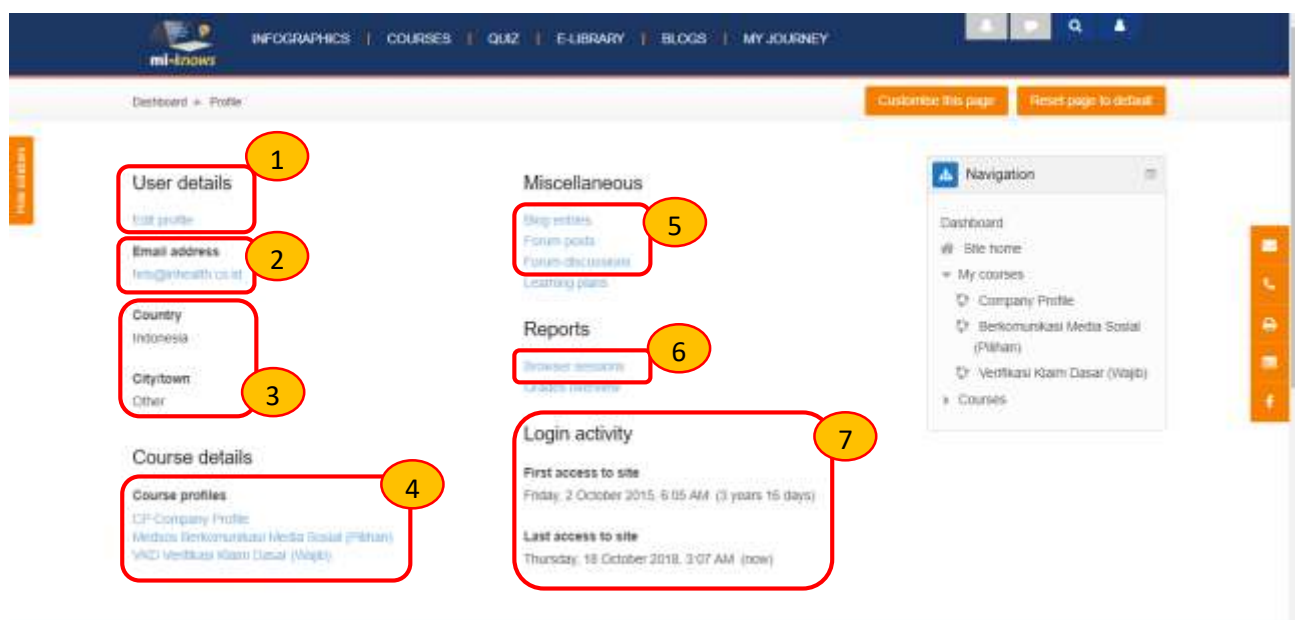

- $\rightarrow$  Berikut penjelasannya masing masing keterangan dan fiturnya:
	- 1. Untuk *mengedit* detail dari user
	- 2. Keterangan alamat email. JIka mengklik alamat email, akan langsung tertuju pada pilihan apps email
	- 3. Keterangan negara dan kota
	- 4. Keterangan course apa saja yang kita ikuti. Klik judul maka akan langsung mengakses link tersebut
	- 5. Terdapat beberapa link direct menu yang khusus untuk user tersebut.
		- a. Blog entries : blog apa saja yang pernah dimasukkan user trainee tersebut
		- b. Forum post : response forum yang pernah dibuat *(just for admin)*
		- c. Forum discussion : forum apa saja yang pernah didiskusikan
		- d. Learning plan : *tidak digunakan*
	- 6. Session peramban terakhir dalam mengakses
	- 7. Ringkasan Histori aktivitas login, kapan pertama kali login dan terakhir login